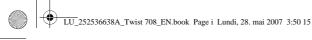

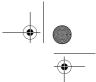

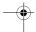

## INTRODUCTION

Dear customer:

Thank you for purchasing a DECT telephone; we appreciate your trust in us.

This product was manufactured with the utmost care, should you encounter any difficulties during its use, we recommend that you refer to this user guide.

For your comfort and safety, we ask that you read the following paragraph carefully:

## **Recommendations and safety instructions**

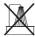

Your DECT telephone must not be installed in a humid room (wash room, bathroom, laundry room, kitchen, etc.) unless it is 1.50 m away from a water point, or outside. Your telephone must be operated at temperatures ranging from 5°C to 45°C.

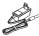

Only use the supplied power adapter, connect it to the base socket according to the installation instructions provided in this booklet and the indications on the identification label affixed to it (voltage, current, electric network frequency). As a safety measure, you can use the power adaptors to cut off the 230V current in case of danger. They must be located near to the device, and must be easily accessible.

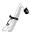

This telephone was designed for use on the public switched telephone network (PSTN). In case of a problem you must first contact your reseller. Only use the supplied telephone cord.

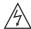

To avoid damaging your handset, only use certified rechargeable AAA batteries, never use non rechargeable batteries. Insert the batteries in the handset battery compartment respecting polarity.

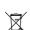

For your personal safety, never place your handset on the base without the batteries, or without the battery cover, you could get an electric shock.

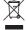

At the end of their useful life, batteries must be disposed of according to the recycling instructions presented in this booklet.

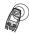

Your DECT telephone has an inside radio range of about 50 metres and up to 300 metres in open space. The immediate presence of metal parts (of a television for example), or of any electric appliance may result in range reduction.

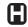

Some sensitive medical equipment and safety equipment may be affected by the radiofrequency transmissions of your telephone. In all cases, we ask that you respect the safety

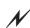

In areas where storms are frequent, we recommend that you protect your telephone line using a surge protection device.

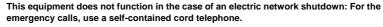

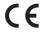

The CE marking certifies that the product meets the essential requirements of Directive 1999/ 5/CE of the European Parliament and of the Council pertaining to microwave radio equipment and telecommunication terminal equipment, for the safety and health of users, for electromagnetic interference. Furthermore, it efficiently uses the frequency spectrum attributed to ground and spatial communication to prevent damaging interference.

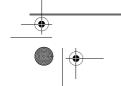

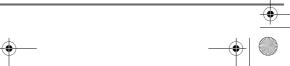

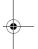

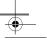

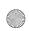

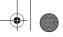

28

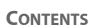

Your telephone

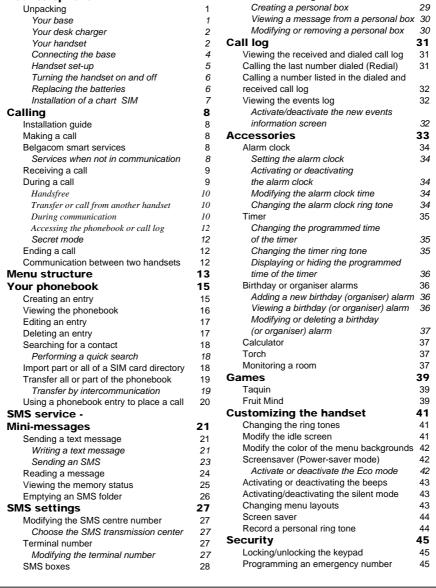

Sub-Addressing

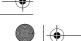

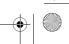

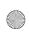

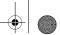

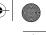

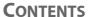

| Modifying the base code                                                    | 46                                                          |
|----------------------------------------------------------------------------|-------------------------------------------------------------|
| Defining the call time limit                                               | 46                                                          |
| Defining forbidden prefixes - Call barring                                 | 47                                                          |
| Creating, modifying or deleting                                            |                                                             |
| a forbidden prefix                                                         | 47                                                          |
| Authorising three-way calling                                              | 48                                                          |
| Settings                                                                   | 49                                                          |
| Programming a key                                                          | 49                                                          |
| Modifying the date and time                                                | 50                                                          |
| Adjusting the contrast                                                     | 50                                                          |
| Using the auto hang up and pick up                                         | 30                                                          |
| features                                                                   | 50                                                          |
| Installation guide                                                         | 51                                                          |
| Modifying the Voice box number                                             | 51                                                          |
| (PhoneMail)                                                                | 51                                                          |
| ,                                                                          | 52                                                          |
| Modifying the country code                                                 | 52                                                          |
| Modifying the language                                                     | 52                                                          |
| Advanced settings/ Handset                                                 |                                                             |
| settings                                                                   | 53                                                          |
| Registering a new handset to a base                                        | 53                                                          |
| Modifying the base preference                                              | 53                                                          |
| Resetting the handset                                                      | 54                                                          |
| Personnal registering                                                      | 54                                                          |
| Renaming the handset                                                       | 55                                                          |
| Advanced settings/                                                         |                                                             |
| Base settings                                                              | 56                                                          |
| Using a handset to put the base                                            |                                                             |
| in registration mode                                                       | 56                                                          |
| Re-initialising the base                                                   | 56                                                          |
| De-registering a handset                                                   | 57                                                          |
| Renaming the base                                                          | 57                                                          |
| Advances settings /                                                        |                                                             |
| Line settings                                                              | 58                                                          |
| Modifying the network type                                                 | 58                                                          |
| Modifying the dialing mode                                                 | 58                                                          |
| Modifying the dialing mode  Modifying the flash duration (R key)           | 59                                                          |
| , , , , , , , , , , , , , , , , , , , ,                                    |                                                             |
| Cotting a DARY profix                                                      | 50                                                          |
| Setting a PABX prefix                                                      | 59                                                          |
| 2nd call                                                                   | 60                                                          |
| 2nd call<br>Caller's Number                                                | 60<br>60                                                    |
| 2nd call Caller's Number Appendix                                          | 60<br>60<br><b>62</b>                                       |
| 2nd call Caller's Number  Appendix Care and Maintenance                    | 60<br>60<br><b>62</b><br>62                                 |
| 2nd call Caller's Number  Appendix Care and Maintenance Problems           | 60<br>60<br><b>62</b><br>62<br>62                           |
| 2nd call Caller's Number  Appendix Care and Maintenance Problems  Features | 60<br>60<br><b>62</b><br>62<br>62<br><b>63</b>              |
| 2nd call Caller's Number  Appendix Care and Maintenance Problems           | 60<br>60<br><b>62</b><br>62<br>62<br><b>63</b><br><b>64</b> |
| 2nd call Caller's Number  Appendix Care and Maintenance Problems  Features | 60<br>60<br><b>62</b><br>62<br>62<br><b>63</b>              |

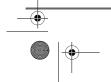

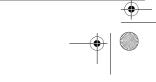

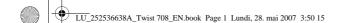

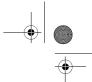

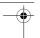

## **Unpacking**

Place the box in front of you, open it and make sure it contains the following items:

- one base,
- one handset,
- one battery compartment cover,
- one equipped power adapter,
- one telephone line cord,
- three rechargeable batteries,
- · this user guide.

#### Your base

It fits well into your family and professional environment.

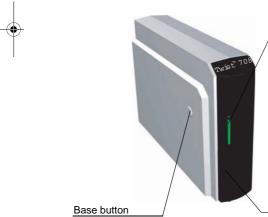

Power indicator light

Fixed green indicator: Powered
Flashing green indicator:

- handset on line,
- handset paging,
- handset registration,

SIM card reader

Pressed briefly:

- telephone set paging.

  Held down (4 seconds minimum):
- telephone set registration.

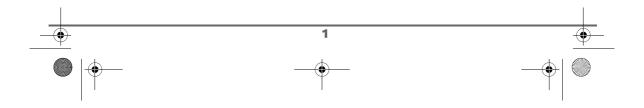

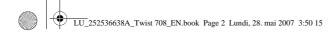

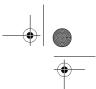

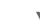

## Your desk charger

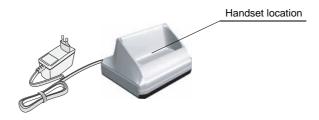

#### Your handset

With its user-friendly design, you will appreciate how easy it is to hold and its quality during conversations.

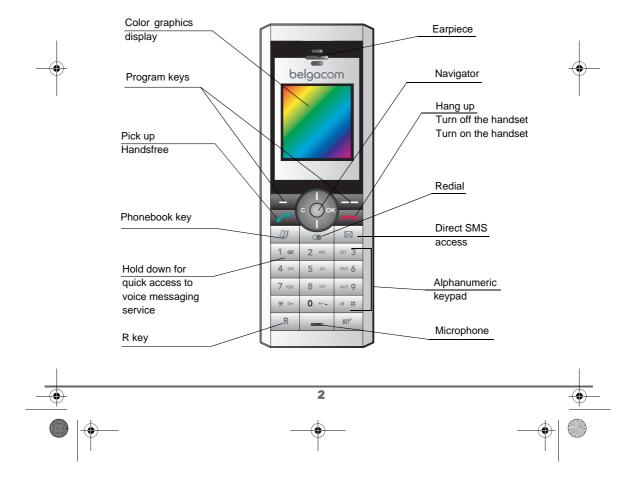

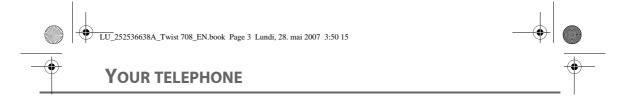

#### The navigator key, a rapid selection tool.

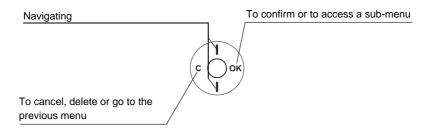

### The visual display of your handset

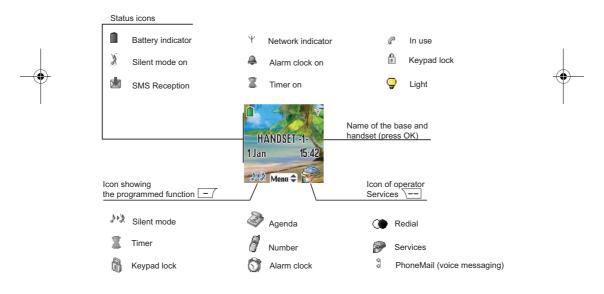

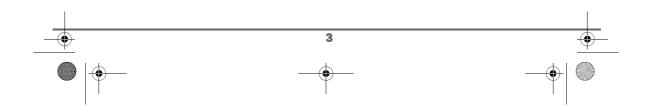

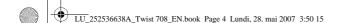

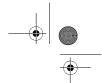

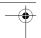

#### Other icons

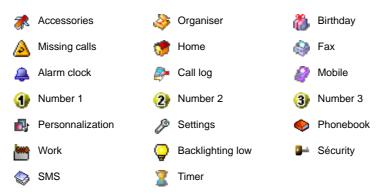

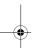

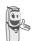

When the battery charge icon is at minimum, your screen will not be lit and the volume level of the hands-free function will be decreased until the battery is recharged.

#### Connecting the base

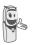

Before making any connections, please refer to the safety instructions presented at the beginning of this user guide.

Place the base where it should be located. Plug the telephone line connector (as shown in the illustration) into the telephone socket under the base and connect the other end to the telephone wall socket.

Connect the power connector under the base and the other end of the cord to the power socket.

The power supply indicator located on the base is green. Place the base in its final location.

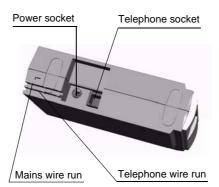

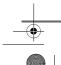

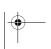

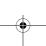

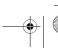

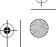

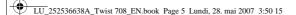

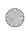

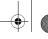

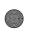

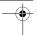

#### Handset set-up

Insert the battery unit (mark 1) in its housing, then insert the small connector (mark 2) in its slot, with the wire orientation shown in the second figure.

Fit the rear cover (mark 3) first by the top, then lower the bottom section until full closure.

Remove the protection film on the screen, place the set on the desktop charger for full battery charging.

The charge icon appears on screen, indicating the battery's status. A full icon indicates the battery unit is charged.

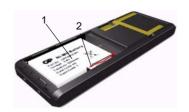

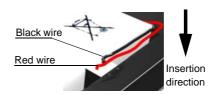

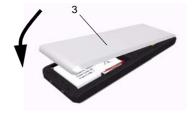

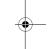

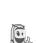

Use **only certified rechargeable battery units**. Upon first use, to guarantee optimum charging, leave the set on its charger for at least 6 hours. The battery unit may be hot while charging. This condition is absolutely normal, and safe.

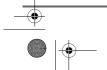

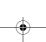

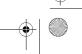

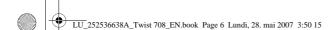

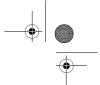

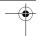

### Turning the handset on and off

To turn the handset off, hold down the red key \_\_\_ and the message "Thank You Goodbye" is displayed briefly on the screen. Your handset is now off.

To turn your handset back on, press the green key . BELGACOM is displayed on the screen.

Information is displayed on the screen, including the name and number of the handset (for instance HANDSET -2 -), the date and the time. If the message "Please Register" is displayed, refer to page 53 to register your handset to the base.

#### Replacing the batteries

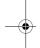

Flip the set and remove the back cover (mark 1). Lift the lower part of the cover from the notch (2) then remove from the top.

Disconnect the small connector, then remove the old battery unit. Place the new battery unit in its housing, then connect the small connector in its slot, with the wires placed as shown in the second figure on the previous page.

Refit the back cover, first by the top, then lowering the bottom until full closure.

Scrap the used battery unit according to the recycling instructions in the Environment section of this manual.

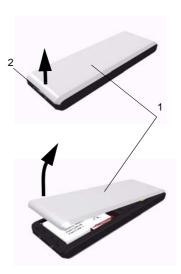

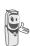

To prevent any damage, use only the battery unit supplied with the set.

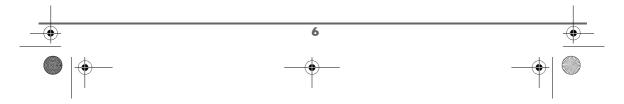

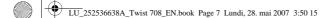

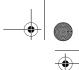

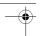

#### Installation of a chart SIM

Take your base, remove the compartment of chart SIM (reference mark 2) located on the right side .

Take your chart SIM (reference mark 3) and make slide it in the compartment by taking account of the direction of insertion (printed circuit of the visible chart and notch on the right).

Insert the compartment unit and chart SIM in the housing located on the basis (reference mark 1) .

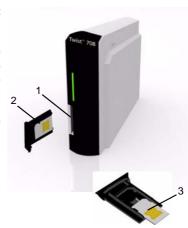

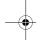

#### Recommendation of safety:

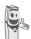

Your telephone DECT comprises a low-size removable plastic part (drawer of chart SIM) being able to be introduced By measurement of precaution, to hold this drawer of chart SIM out of reach children.

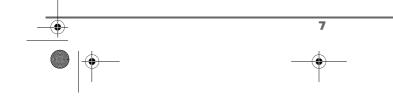

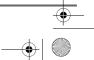

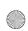

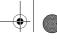

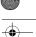

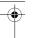

## **CALLING**

#### **Installation guide**

Once the handset has been turned on, press OK and select your language. Set up assistance is automatically provided. It helps you set certain parameters for your telephone.

The parameters are:

- · language,
- date and time.
- name of the handset,
- external ringer.

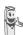

If you wish to change the language, you can do this by the following procedure on page 49.

#### Making a call

Enter the number of your contact using the keypad keys.

If you enter an invalid digit, press  ${\bf C}$  on the navigator key  ${\bf C}$  ow to erase the incorrect

digit. Press the green key on your handset to make the call.

You can also make a call by:

- Pressing the green key to access the line.

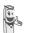

- Dialing your contact's number.

To enter the pause mode during dialling, press the **0** key until symbol "/" appears.

During communication, you can increase or decrease the audio volume of your handset by pressing the ▲ or ▼ key on the navigator.

#### **Belgacom smart services**

Your handset makes  $Comfort^{TM}$  services simpler to use. Certain services are preprogrammed in the direct access key  $\sqrt{--}$  or from the **Services** menu.

They can be accessed when you are not in communication (ring back if busy, etc.) or during communication (three party conversation, call transfer, etc.).

## Services when not in communication

When not in communication, press key \\_— or from the **Services** menu select using ▲ or ▼ the function that you want to activate from those found in the following list and press **Confirm** \\_—.

**1919** - Know the last call that entered and was not answered, with possibility of direct dialling of this number.

Forward ON (\*21\*) - Activation of forward call function: enter a number of your choice, then press  $\overline{\ --\ }$ .

**Forward OFF** (#21#) - Deactivation of forward call function.

**No Reply ON** (\*61\*) - Activation of forward call in case of no answer function: enter a number of your choice, then press  $\sqrt{--}$ .

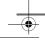

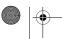

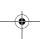

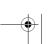

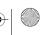

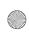

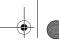

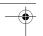

**No Reply OFF** (#61#) - Deactivation of forward call in case of no answer function.

**Fw. Busy ON** (\*67\*) - Activation of forward call in case of line busy function: enter a number of your choice, then press  $\sqrt{--}$ .

Fw. Busy OFF (#67#) - Deactivation of forward call in case of line busy function.

2 Call ON (\*43#) - Activation of 2 Call signal.

**2 Call OFF** (#43#) - Deactivation of 2 Call signal.

**Fixed Ca ON** (\*53\*) - Activation of fixed call function: enter an emergency number of your choice, then press  $\sqrt{--}$ .

**Fixed Ca OFF** (#53#) - Deactivation of fixed call function.

**Ring Back OFF** (#37#) - Deactivate the Belgacom Ring Back service.

**Anon. ON** (\*31\*) - Activation of refuse display of your number for next call: enter this number, then press  $\sqrt{--}$ .

**Anon. OFF** (#31\*) - Deactivation of refuse display of your number for next call: enter this number, then press  $\sqrt{--}$ .

After each service activation or deactivation, wait for the confirmation tone (quick intermittent tone), then hang up by pressing

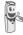

the key.

Using a password is not possible.

## Receiving a call

When you receive a call your telephone rings. If you have subscribed to a "Caller display" service, the caller's information appears on the screen (unless your caller has enabled the anonymous mode), otherwise the "Caller unknown" screen is displayed.

Pick up by pressing the green key or —. To turn off the ringer, press — .

At the end of the conversation, press the red key  $\sqrt{\begin{subarray}{c}}$ 

#### **During a call**

During a call, numerous options are accessible by pressing **Menu** \\_-\_.

Select the desired option in the following list:

- Handsfree:to activate the handset speaker.
- Internal call:to transfer the call to another handset
- Make 2nd Call:to make a second call.
- **Secret mode:**to mute the handset microphone.
- **Phonebook:**to access the phonebook.
- Calls:to access the call log.
- Oper Services: to access the operator services.

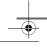

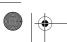

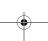

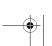

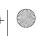

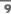

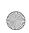

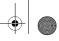

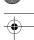

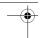

#### Handsfree

While having a conversation with your contact, you can enable the handset. Press Menu \ --

Select Handsfree using ▲ or ▼and press Activate \\_\_\_

When pressing the green

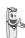

key / while engaged in a conversation you automatically activate the handsfree mode of the handset, by pressing it again you deactivate the handsfree mode.

A confirmation screen asks you to validate activation of the handsfree mode.

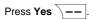

The message Handsfree on appears on the screen. Increase or decrease the audio volume using ▲ or ▼.

#### **Transfer or call from another handset**

This function is only accessible when two handsets or more are registered to the same base. During communication, you can transfer the call to another handset.

During communication, press **Menu** \— Using the ▲ or ▼ arrow, select Internal call. Press Confirm \\_\_\_.

The list of handsets registered to the base appears.

Select the handset you want to call using or ▼. Press Call \——.

The handset called rings, once someone picks up transfer the call by pressing the red key /\_\_\_.

> To retake the call before it is picked up by the handset called, press

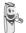

Menu \\_\_\_.
Using the ▲ or ▼ arrow, select Hanging up. Press

Activate \\_\_\_

#### **During communication**

During communication, you can receive a second incoming call or place a call to a second contact. You can then switch from one contact to the other.

You may also set a three party conference if the second call has been set from your terminal (depending on your subscription).

The following instructions are applicable if you have subscribed to "caller number" or "caller waiting" - service. In all the other cases you have access to these functions via the sequence Options, Service.

#### Receiving a second call whilst on line

During the call, you will hear a beep to tell you that there is a second call waiting. A screen will show the second caller's details.

Press **Accept** \\_— to take this new call.

Your other caller is then put on hold and you can talk with your second caller.

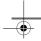

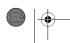

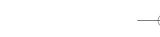

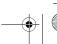

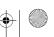

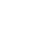

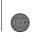

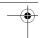

#### Making a second call whilst on line

During communication, you can put your contact on hold and call a second one by pressing Menu \ -- .

Select Make 2nd Call using ▲ or ▼. Press Confirm \\_\_\_

Select your contact's telephone number in the phonebook by pressing \\_- or dial the number using the keypad.

Once the number is entered, press Call \\_\_\_\_.

The second call is then launched, with the first call still on hold.

#### To alternate from one call to the other

Press Menu \\_-\_

Select Switch using ▲ or ▼.

Press Activate \_\_\_. The call in progress is put on hold, and you can then take the second call.

To end one of the calls and continue the other one

Press Menu \\_-

Select Hanging up using ▲ or ▼. Press

and you can then take the second call.

#### To set up a conference (the two parties and vourself)

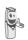

Three-way calling is only possible when the second call is made from your telephone.

Press Menu \\_-\_.

Select 3-party conf. using ▲ or ▼. Press Activate \ --

You can then talk to both parties simultaneously.

If you want to end the conference, press

Select End of conf. using ▲ or ▼. Press Activate \ -- .

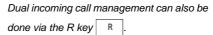

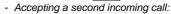

- Making a second call during

communication: R + recipient number.

- Alternating from one call to the other:

- Ending a call and switching to the call on

- Setting up a conference: R + = 3

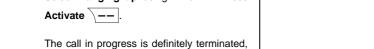

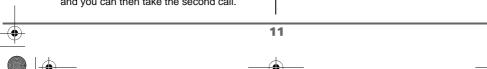

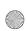

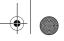

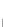

#### Accessing the phonebook or call log

During communication, you can access your phonebook to look up a telephone number, a name contained in an entry or information on calls stored in your call log.

During communication, press **Menu** \—.

Using ▲ or ▼, select Phonebook or Calls and press Confirm \\_-\_.

Return to the communication menu using - (.

#### Secret mode

You can switch to private mode at any time during your conversation. Your handset microphone will be switched off and the other person will not be able to hear you.

#### To activate secret mode:

During communication, press **Menu** \ -- |. Using ▲ or ▼, select Secret mode and press Activate \\_-\_.

The Microphone muted message will appear on the screen and the flashing 👢 icon will be displayed on the communication screen.

#### To deactivate secret mode:

Press Menu \\_\_\_.

Using ▲ or ▼, select Secret mode and press Deactivat \\_-\_

The Microphone activated message will appear on the screen and the flashing

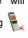

Your correspondent will be able to hear you again.

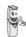

You can also choose to activate or deactivate the secret mode by continuously pressing the C key on the navigator or the key.

### **Ending a call**

icon will disappear.

At the end of the conversation, press the red

### **Communication between two handsets**

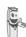

To communicate between handsets, both handsets must be matched to a single base, and must be within range of the base.

You can also easily call another handset if you know its number.

From the idle screen, enter the number of the

Then press the green key .

The handset rings. Pick up on the second handset using the green key .

To end the call, press the red key  $\sqrt{-}$ .

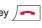

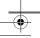

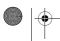

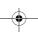

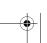

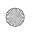

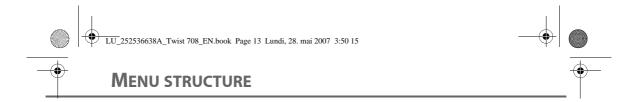

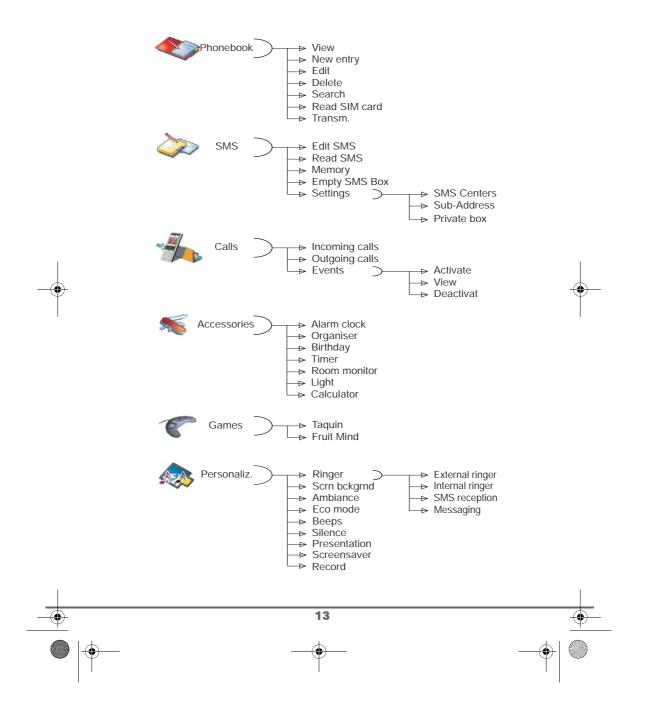

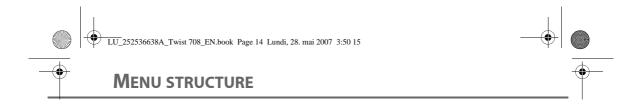

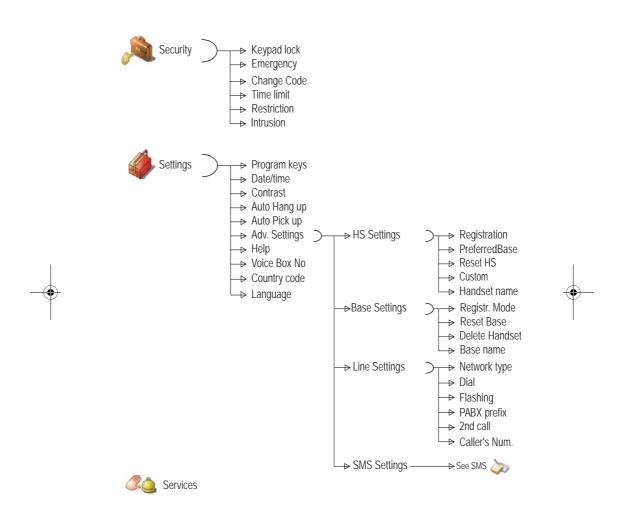

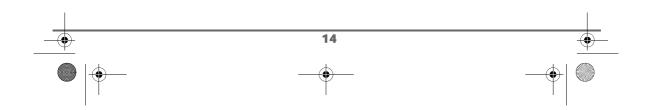

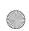

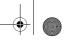

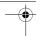

## YOUR PHONEBOOK

You can store 200 phonebook entries in your phonebook.

Each phonebook entry can contain the name of your contact which can be a maximum of 16 characters long (spaces included), your contact's telephone number up to 24 digits and an icon identifying the type of number (work, home, mobile...).

You can associate a unique ring tone to each entry and thus create your own call groups. (To use this service, the **Display number** service must be active on your line).

#### **Creating an entry**

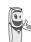

The first time you access your phonebook, only the **New entry** element appears in the list.

Below is presented the keypad layout of the alphanumeric keypad:

1 🛭

2 ABC A, B, C, a, b, c, 2

DEF 3

D, E, F, d, e, f, 3

G, H, I, g, h, i, 4
J, K, L, j, k, I, 5

MNO 6

....

\_\_

M, N, O, m, n, o, 6

**7** PQ

P, Q, R, S, p, q, r, s, 7

\_ \_ \_

T, U, V, t, u, v, 8

WXYZ 9

W, X, Y, Z, w, x, y, z, 9

**\*** 0m

special characters

0 +-

space, 0, /, +, @, -, \$, &, %

× #

#,".:;!?'()\_

To enter text press successively on the desired key until the letter is displayed on the screen.

On the navigator key (c o o), press ▲ or ▼ until the **Phonebook** screen is displayed, press **OK** to confirm.

Select New entry. Press Confirm

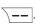

The name input screen appears.

Using the keypad keys, enter the name of your contact by pressing successively on the corresponding keys.

To correct any mistakes made in entering the name, use:

• the C key to clear a letter,

 the A, V keys to move to a specific location in the name in order to add or delete a letter.

Once you are done making your changes, press Confirm  $\sqrt{--}$ .

The number input screen appears.

Now, enter the name of your contact using the keypad keys.

To correct any mistakes made in entering the number, use:

- the C key to clear a character,
- the A, V keys to move to a specific location in the number in order to add or delete a character.

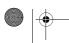

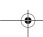

15

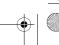

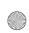

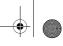

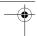

Once you are done making your changes, press Confirm \ --

Select an icon for this number, using ▲ or ▼ to specify the type of number:

- For a home telephone number 💏
- For a work telephone number
- For a mobile telephone number 🧟
- For a FAX number 🚵

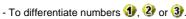

Once the icon is selected, press Confirm \\_\_

The information entered appears on your

- To change this information, press
- Edit  $\boxed{\phantom{a}}$  . The information is accurate. Press Confirm \\_\_\_

A new entry is created. It appears in the phonebook list. The name of this entry corresponds to the beginning of your contact's name which is preceded by a number type icon.

## Viewing the phonebook

On the navigator key (c Ook), press • or • until the Phonebook screen is displayed, press **OK** to confirm (you can also use to directly access your phonebook list).

Select View. Press Confirm \\_-

Select the entry you want to view using or ▼. Once you have selected it, press OK to confirm.

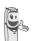

You can call the number that is associated to the entry directly by pressing the green key

Once the entry appears on the screen, press

**Option** \( \bullet -- \) to display all of the available actions that can be executed via the phonebook entry:

- View: to view the entry data.
- Call: to call the number associated to the
- Send SMS: to send an SMS to a number associated to the entry.
- Transm.: to easily make handset-tohandset phonebook transfers.
- Ring tone: to assign a unique ring tone to your handset that will be used each time this number calls you (caller display service mandatory).
- Add number: to enter a new number for the same name.
- Delete:to delete the entry from your phonebook.
- Edit: to edit the entry (name, number, icon).

Select the action you wish to perform using -

or ▼. Press Confirm \——

To exit the phonebook, press the red key /

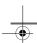

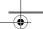

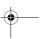

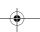

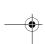

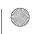

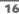

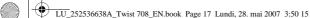

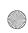

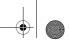

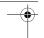

## **Editing an entry**

On the navigator key (c Ook) , press ▲ or ▼ until the Phonebook screen is displayed, press **OK** to confirm (you can also use to directly access your phonebook list).

Select **Edit** using ▲ or ▼. Press Confirm \ --

Select the entry with the keys ▲, ▼ or by entering the first letter of the name of the entry then with the ▲ or ▼ keys. Press Edit – .

You enter the name input screen. The cursor is at the end of the name.

The information is accurate. Press Confirm \\_\_\_

To correct the name, use:

- the C key to clear a letter,
- the ▲, ▼ keys to move to a specific location in the name in order to add or delete a letter, press Confirm \ --

You enter the name input screen. The cursor is at the end of the number.

The information is accurate. Press Confirm \ --

To correct the number, use:

- the C key to clear a character,
- the ▲, ▼ keys to move to a specific location in the number in order to add or delete a character, press

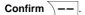

You enter the number type icon selection screen.

Select the icon according to the type of number entered using ▲ or ▼. Press Confirm \ -- |

The edited entry appears on the screen.

- To change this information, press Edit – /.
- The information is accurate. Press Confirm \ -- |

To exit the menu, press the red key /-- .

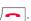

## **Deleting an entry**

On the navigator key , press ▲ or ▼ until the Phonebook screen is displayed, press OK to confirm (you can also use \—— to directly phonebook list).

Select **Delete** using Confirm \ --

Select the entry with the keys ▲, ▼ or by entering the first letter of the name of the entry then with the 

Press **Delete** \\_\_\_

A confirmation screen asks you if you wish to delete the entry.

- If you do not wish to delete the entry, press No - (.
- To delete the entry, press **Yes** \\_\_\_ The entry is deleted from the phonebook.

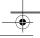

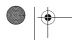

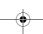

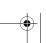

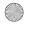

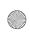

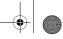

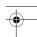

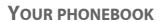

To exit the menu, press the red key  $\int$  .

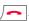

## **Searching for a contact**

When refering to your phonebook, you can search for a contact by:

- navigating through the list using ▲ , ▼ ,
- using quick search.

#### Performing a quick search

There are two ways to search:

#### First method:

Access your phonebook list, press successively on the keypad key which corresponds to the first letter of the name you are searching for so as to make it appear at the top of the screen.

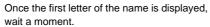

The phonebook selects the first name in the list that starts with the selected letter.

Press ▲ or ▼ to select the specific entry that you wish to view or call, press **OK** to confirm.

#### Second method:

On the navigator key until the Phonebook screen is displayed, press **OK** to confirm (you can also use to directly access your phonebook list).

Select Search using ▲ or ▼. Press Confirm \ --

Type the first letter of the name of the entry that you are looking for.

Press ▲ or ▼ to select the specific entry that you wish to view or call, press **OK** to confirm.

## Import part or all of a SIM card directory

With this function, you can quickly and easily transfer contacts from your SIM card to your handset's directory.

#### On the base:

Insert the SIM card into the space provided. refer to the paragraph "Installation of a chart SIM", page 7.

#### On the handset:

On the navigator key until the Phonebook screen is displayed, press **OK** to confirm.

Select Read SIM card using ▲ or ▼. Press Confirm \ -- |.

Enter the PIN code for your SIM card. Press Confirm \ -- |

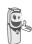

If you incorrectly enter a code three times, you SIM card will be blocked. A screen will show the third and final

#### Choose to transfer:

- · the entire phonebook,
- several numbers,

using the A keys. Press

Confirm \ --

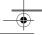

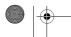

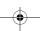

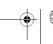

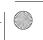

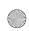

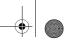

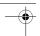

Depending on the type of transfer you have chosen, carry out one of the following procedures:

- To import the entire directory, wait a few seconds. When the operation is finished, a screen will indicate that the transfer is completed.
- If you chose to import several numbers, do the following:
  - From the SIM card directory, select the numbers to be transferred using the ▲ or ▼ keys.

Press **Transm.** v to send to the receiving handset.

Wait until the transfer is complete. You will then return to the numbers in the directory.

- Select another number using the ▲ or ▼ keys and press **Transm.** \\_— Repeat the operation until you have transferred all the numbers you want to transfer. Press **End** — ✓ to exit.

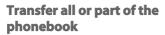

Each of your handsets has a phonebook. However if you do not want to enter the same list of contacts several times, the transfer function in the phonebook menu allows you to easily transfer your phonebook from one handset to the next.

#### Transfer by intercommunication

Select **Transm.** using ▲ or ▼. Press **Confirm** \——.

Select **By Intercom** using  $\blacktriangle$  or  $\blacktriangledown$ . Press **Confirm**  $\overline{\ \ \ }$ .

Choose to transfer:

- the entire phonebook,
- · a number of the phonebook,
- several numbers,

using the ▲ or ▼ keys. Press

Confirm \\_\_\_\_.

Press ▲ or ▼, choose the handset to which you wish to transfer the phonebook.

Press Call \( \bullet -- \).

The receiving handset rings. Pick up by pressing the green key .

A screen is displayed, asking you to accept the transfer mode.

Press Yes \\_\_\_

Depending on the type of transfer you selected, follow one of the procedures below:

- To transfer the entire phonebook, wait a few seconds. Once the operation is done, a screen indicating the end of the transfer will appear.
- To transfer a number, take the sending handset and do the following:
  - Select the number to be transferred using the ▲ or ▼ keys .
  - Press Transfer \\_— to send it to the receiving handset.
     Wait for the transfer to be made. Once completed, a screen indicates that the transfer has been made.

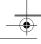

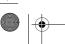

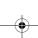

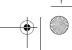

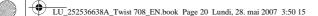

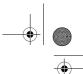

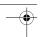

- If you have chosen to transfer several numbers, take the sending handset and do the following:
  - Select one of the numbers in the phonebook using the ▲ or ▼ keys.
  - Press Transfer \ -- \ to send it to the receiving handset.
     Wait for the transfer to be made. Once completed, you are returned to the list of numbers in the phonebook.
  - Select a new number using the 
    or 
    very keys and press Transfer 
    -Perform the operation until you have transferred all the numbers that you want to transfer. Press Return 
    to exit.

You have chosen to use the **Search** menu, type the first letter of your correspondent; the phonebook position goes to the place on the list with the name closest to the character entered.

Select your correspondent using the  $\, \color{red} \blacktriangle \,$  or  $\, \color{red} \blacktriangledown \,$  keys.

Press the green key \_\_\_\_\_ to make the call. Your telephone displays the number called and automatically dials it.

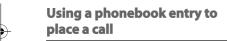

On the navigator key (c o o o), press ▲ or ▼ until the **Phonebook** screen is displayed, press **OK** to confirm.

Select **View** or **Search** with the keys  $\blacktriangle$  or  $\blacktriangledown$ . Press **Confirm**  $\overline{\ --\ }$ .

You have chosen to use the **View** menu, and the list of the numbers appearing in your directory is displayed in alphabetical order.

Select your correspondent using the ▲ or ▼ keys.

Press the green key \_\_\_\_ to call them. Your telephone displays the called number and dials it automatically.

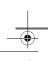

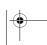

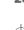

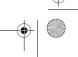

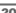

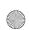

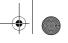

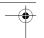

# SMS SERVICE - MINI-MESSAGES

You can use your DECT telephone to send, receive and track SMS messages (called mini-messages).

You can send SMS messages either another fixed SMS-capable telephone or a mobile telephone (if your SMS operator enables it).

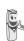

If your Twist 708 is the only SMS appliance connected to your line, do not configure anything. If this is not the case, refer to the paragraph SMS settings, page 27.

## Sending a text message

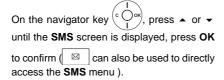

#### Writing a text message

Once in the **SMS** menu, press ▲ or ▼ until the **Edit SMS** . Press **Confirm** \( \bullet \)—.

Select a send box, press **Confirm** ——.

If no personal box has been created, only the shared box is displayed on the screen.

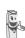

To create a personal box, select **PersoBox menu** and press

**Confirm** \(\bullet \)—. Follow the instructions displayed on the screen. For further details, refer to the paragraph **Creating a personal box**, page **29**.

Enter the code of the box, if you have selected a personal box. Press Confirm  $\sqrt{--}$ .

A text input screen appears.

Using the keypad keys, enter the text message by pressing successively on the corresponding keys. The capital letters are accessible by long press on  $\boxed{*}$   $^{\circ}$ .

Alphanumeric keypad key correspondence depending on the actived mode (capital letters or small letters).

1 🛥 '. 1. #. .. . :. ?. .\*

2 ABC a, b, c, 2

oef 3 d, e, f, 3

4 GHI g, h, i, 4

<sup>5</sup> j, k, l, 5

™ 6 m, n, o, 6

7 PGFS p, q, r, s, 7

8 TUV t, u, v, 8

wx 9 w, x, y, z, 9

\* - special characters

0 +- space, 0, /, +, @, -, \$, &, %

я # ;

To enter text press successively on the desired key until the letter is displayed on the screen. When using Eatoni (See page 22), the presentation order of the letters may be different.

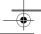

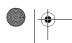

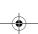

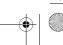

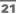

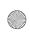

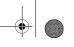

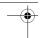

#### **Making a correction**

You can also move through the text to delete characters or insert new ones.

Go back into the entered text using the or ▼ kevs.

To clear a character, move the cursor just behind it and press  $\boxed{\phantom{a}}$  or  ${\bf C}$ .

To insert a character, move the cursor after and enter it.

#### **Capital letters/Small letters**

When writing your message, you can enter capital letters or small letters. You can switch between lowercase and uppercase character

modes by holding down the key \* ... .

When the uppercase mode is selected, the symbol is displayed at the top of the screen.

#### **Special characters**

During the writing process, certain special characters are accessible by doing the following.

Press the  $* \circ$  button, using  $\bullet$  or  $\bullet$  and the keypad numbers, select the desired character, use  $\frown$  to validate. (Example: "<" = 2 times on  $\bullet$  and once on

(Example: "<" = 2 times on  $\checkmark$  and once on the keypad number "6").

#### List of special characters:

| 1 | 2  | 3   | 4   | 5  | 6 | 7  | 8 |
|---|----|-----|-----|----|---|----|---|
|   |    | @   | Ţ   | ,  | 6 | =  | # |
| - | (  | )   | • • | ٠, | خ | ٠. | i |
| ! | +  | 1   | *   | /  | ٧ | II | ۸ |
| € | \$ | £   | ¥   | ≪  | % | Ø  | à |
| ä | å  | ж   | Ä   | Å  | Æ | é  | è |
| É | ì  | ñ   | Ñ   | Ò  | Ö | Ø  | Ö |
| Ø | ù  | ü   | Ü   | Ų  | ß | Г  | Δ |
| Θ | Λ  | [1] | П   | Σ  | Φ | Ψ  | Ω |
| ٨ | {  | }   | \   | [  | ~ | ]  |   |

#### **EATONI predictive text entry assistance**

For text input assistance, you can activate the EATONI predictive text-entry help. It works with an entry probability algorithm. When pressing a key on the numeric keypad, EATONI offers you as its first choice the letter (among all those corresponding to the key pressed) that, statistically speaking, will most likely be wanted (depending on the previous characters entered).

To enable or disable EATONI, press

Option \( \bullet{--} \) whilst in the text input screen and then select Activate Eatoni or Deact.

Eatoni using \( \text{\pi} \) or \( \neq \). Press

Confirm \( \bullet{--} \).

#### Writing SMS with EATONI:

Press the alphanumeric keypad key corresponding to the desired letter. A blinking letter appears.

If the letter corresponds to the desired letter, continue writing the SMS by pressing the keypad key corresponding to the next letter (or 0 + to insert a space or - option to send the SMS).

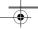

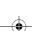

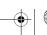

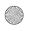

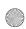

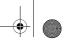

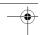

If the letter does not correspond to the desired letter, press successively on ## to modify it until you get the desired letter.

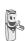

The letters corresponding to the alphanumeric keypad key are displayed on the top left side of the screen (in the order respecting the successive presses on the

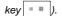

#### Sending an SMS

Once you are done writing your text message, press **Option** \[
\tag{--}\] to select the type of delivery.

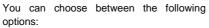

- **Send**:to realize a straightforward transmission.
- Store:to save your text as a draft. It can be sent at a later time. The draft message is archived in the "Draft" box.
- **Cancel SMS**:to permanently delete the text message that you just entered.
- Send +:to send the text message specifying options (refer to the paragraph Realising a send + transmission, page 24).

## Realising a straightforward transmission

Select **Send** using  $\bullet$  or  $\checkmark$ . Press **Confirm**  $\overline{\backslash --}$ .

Enter or search for the receiver's number.

- Enter the number using the keypad. Press **Confirm** \\_\_\_.

Enter your recipient terminal number (default setting 0). press **Confirm** \( \subseteq \cdot \).

A confirmation screen appears. It indicates the type of transmission and the number to which your message will be sent.

- Confirm —. A message appears on the screen indicating that the transmission of your SMS is in progress.
- To change the phone number or modify your text message, press Edit \_\_ (...)

At the end of the transmission, you can save a copy of your message. It will be stored in the **Sent** SMS folder.

- To save the message, press **Yes** \\_-\_
- If you do not want to save the message,
   press No .

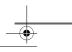

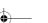

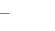

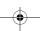

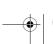

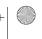

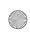

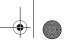

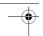

#### Realising a send + transmission

Sending + allows you to specify:

- the recipient terminal number,
- a transmitter box.

Select **Send +** using  $\bullet$  or  $\checkmark$ . Press **Confirm**  $\overline{\ }$ —.

Enter the number of your recipient just like you do for the straightforward transmission (see previous paragraph). Press Confirm  $\sqrt{--}$ .

Enter your recipient terminal number. press **Confirm** \\_\_\_.

Answer the questions that are asked regarding the functions.

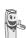

The transmitter personal box (page 28) selection menu only appears when at least one personal box is created.

Press **Yes** \\_— to select a transmitter box.

Select the transmitter box from the list that appears. Press **Confirm**  $\sqrt{--}$ .

Once you are done, a screen displays your receiver's number.

- To make a correction, press Edit

  Make the desired corrections and press

  Confirm

  -
  .
- The information is accurate. Press
   Confirm \_\_\_\_. A message appears on the screen indicating that the transmission of your SMS is in progress.

At the end of the transmission, you can save a copy of your message. It will be stored in the **Sent** SMS folder.

- To save the message, press Yes \\_-

#### In the event of a delivery failure

A message on your display informs you that your message could not be sent.

Press Cont. \\_\_\_.

Different options come up on the screen:

- Save: to save your text in draft form. Once it is saved, you will be able to resolve the potential problems and send your message at a later time without having to enter it again.
- Try again:to attempt a new delivery.
- Delete SMS:to permanently delete your SMS.
- See receiver: to check the phone number or send the SMS again.
- Edit SMS:to change the delivery type and number or your text.

Choose an action using  $\bullet$  or  $\checkmark$ . Press Confirm  $\overline{\ -\ }$ .

#### Reading a message

Your telephone has 4 different folders in which your SMS messages are stored.

- New: contains the unread messages.
- **Inbox**: contains the read messages that you have chosen to keep.
- Sent: contains the copies of sent messages that you saved.
- Draft: contains the messages that you wrote and that have not been sent out.

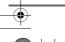

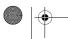

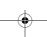

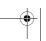

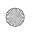

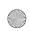

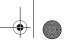

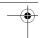

Select **Read SMS** using  $\blacktriangle$  or  $\blacktriangledown$ . Press **Confirm**  $\overline{\ \ \ \ }$ .

Select a send box, press Confirm \\_\_\_.

If no personal box has been created, only the shared box is displayed on the screen.

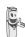

To create a personal box, select **PersoBox Menu** and press

Confirm ——. Follow the instructions displayed on the screen. For further details, refer to the paragraph Creating a personal box, page 29.

Enter the code of the box, if you have selected a personal box. Press  $Confirm \sqrt{--}$ .

A list of the different folders appears. The number of messages contained in each folder is displayed in brackets.

Using lacktriangle or lacktriangle, select the folder containing the message you would like to view. Press

## Confirm \\_\_\_

The list of messages in the folder is displayed from newest to oldest, and the date and time that the message was received is highlighted on the upper line.

Select the message you would like to view using  $\blacktriangle$  or  $\blacktriangledown$ , press **Option**  $\overline{\ --\ }$ .

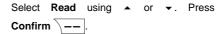

The written message is displayed on the screen.

To return to the list of messages, move to the beginning of the message and press Return — .

#### **Managing read messages**

Once the message has been read, press  $\textbf{Option} \ \, \boxed{--} \ \, \text{and select:}$ 

- Reply: to write an SMS in response to the message received (the receiver number of the new SMS will automatically be entered).
- Archive: to keep this message. It will be stored in the "Inbox" message folder.
- Transfer: to forward this message to a new recipient. You will be able to modify the original message.
- Call: to call the SMS sender number.
- No.> PhBook: to save the SMS sender number in your phonebook.
- Delete: to permanently delete this SMS.

Select the desired option using  $\bullet$  or  $\checkmark$ . Press Confirm  $\overline{\ --\ }$ .

#### Viewing the memory status

You can store 50 different SMS messages. These can be indiscriminately distributed between the various folders.

Once the number of stored SMS has reached 50, an information message will indicate that no new messages can be stored

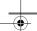

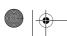

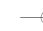

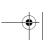

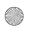

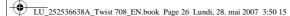

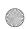

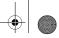

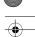

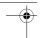

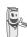

Once the maximum storage capacity is reached, you cannot receive new SMS. To receive new message, please delete some of the stored messages.

On the navigator key (c ) ow, press ▲ or ▼ until the SMS screen is displayed, confirm using OK.

Select **Memory** using  $\bullet$  or  $\blacktriangledown$ . Press **Confirm**  $\overline{\ }--$ .

A screen informs you as to the number of messages contained in each folder (new, inbox, sent and draft). It also indicates the total number of messages stored and the amount of space available.

Use ▲ or ▼ to view all of the information.

To exit the memory information screen, press

## Return \_\_\_\_\_.

#### **Emptying an SMS folder**

This function is used to delete all the messages contained in a folder. To delete the messages one by one refer to the paragraph Managing read messages, page 25.

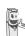

When you empty an SMS folder, all messages linked to a personal box will not be erased.

On the navigator key (c ) ow, press ▲ or ▼ until the SMS screen is displayed, confirm using OK.

## Select **Empty SMS Box** using ▲ or ▼ . Press **Confirm** \\_\_\_.

Select the folder you want to empty by pressing ▲ or ▼. Press **Confirm** \( \bullet \)—— to delete all messages in the selected folder.

A delete confirmation screen appears.

- Press No \_\_\_\_ if you do not want to empty the folder.
- Press Yes \ \ -- \ to empty the folder.

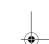

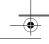

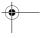

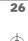

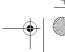

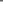

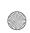

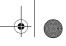

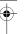

## **SMS** SETTINGS

You can access the **SMS settings** menu via the **SMS** menu or the **Adv. Settings** submenu in the **Settings** menu.

## Modifying the SMS centre number

This function is for changing the numbers of the SMS centers. You can define up to four SMS center numbers for reception and one for transmission.

By default, the number of the SMS sending centre (1717 for Belgacom) is programmed to center SMS 2 and the number of the SMS reception centre (01717 for Belgacom) to center SMS 1.

On the navigator key (cook), press ▲ or ▼ until the **SMS** screen is displayed, press **OK** to confirm.

Select **Settings** using  $\blacktriangle$  or  $\blacktriangledown$ . Press **Confirm**  $\overline{\backslash --}$ .

Select SMS Centers using  $\blacktriangle$  or  $\blacktriangledown$ . Press Confirm  $\overline{\ --\ }$ .

Use the ▲ or ▼ keys to select the SMS center for which you want to enter or change the number. Press **Confirm** \\_—.

An information screen provides the number of the SMS centre.

To change the number, press
 Edit \_\_\_\_\_. Enter the new number in the input screen and press

Confirm \\_\_\_.

To keep the number, press
 Confirm \( \sum\_{--} \).

Perform this operation again for each of the other SMS centers.

Then define which SMS center will be used for transmission.

#### Choose the SMS transmission center

Select **SMS send center** the using  $\blacktriangle$  or  $\blacktriangledown$  keys. Press **Confirm**  $\overline{\ --\ }$ .

 To change the SMS transmission center, press Edit \_\_\_\_\_.
 Select the SMS center wanted using the

 To keep the current SMS center, press Confirm \(\sum\_{--}\).

To exit the menu, press the red key /--.

## **Terminal number**

This number is configured at the factory and you do not usually need to modify it, if the Twist 708 terminal is the only compatible terminal connected on your telephone line. However, if several SMS terminals are installed on your line, they must have different terminal numbers. You must modify the terminal number for one of them.

#### Modifying the terminal number

If you have several SMS-type devices connected to the same telephone line, you must assign a different number to each device.

Remember to give your contacts the terminal number on which you would like to receive your messages.

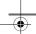

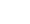

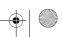

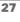

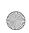

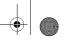

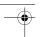

Telephone line 0123456789 Sub-Address MOTHER **FATHER** SISTER COMMON

For example, in the case of an SMS message addressed to the device FATHER your contact will send his SMS to:

#### 0123456789 **2**

(Telephone number followed by the terminal number)

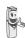

If your contact forgets to include the terminal number, the SMS message will be sent to terminal 0 by default.

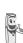

If you do not assign a different number to each SMS-type device connected on the same line, you will not be able to receive SMS.

On the navigator key (c Ook), press  $\triangle$  or  $\checkmark$ until the **SMS** screen is displayed, press **OK** to confirm.

Select **Settings** using ▲ or ▼. Press Confirm \\_\_

Select Sub-Address using ▲ or ▼. Press Confirm \ --

An information screen shows the current number of the telephone SMS terminal.

To change the number, press 

Confirm \\_\_\_.

To keep the terminal number, press Confirm \ -- .

To exit the menu, press the red key  $\sqrt{\phantom{a}}$ .

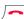

#### **SMS** boxes

"Personal boxes" allow you to receive personal SMS. These SMS will arrive in the New folder, the box owner will be able to view them by entering the user code that he will have defined when creating his SMS box.

You can create up to 9 "personal boxes" which allow the different users to manage their private SMS (transmission, reception, archive).

Each box is protected by a code and identified by a number representing the corresponding sub-address.

## Sub-Addressing

You have 10 sub-addresses (9 personal and 1 collective) assigned to your telephone line (telephone number). You can assign each one of these sub-addresses:

- to a terminal (the SMS for this subaddress arrive in the DECT base collective box).
- or to a personal box (the SMS received for this sub-address arrive in the private pass-word protected SMS box).

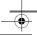

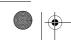

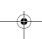

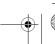

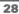

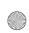

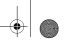

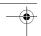

The sub-address is a number that must be added at the end of your telephone number (11th digit) by those who wish to send you

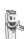

If you use the same sub-address twice for the same telephone line, your units may not receive the SMS for this sub-address.

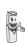

If you do not give a terminal number to each SMS capable device that is connected to the same telephone line, you cannot receive SMS.

#### Example:

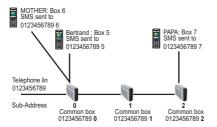

## Creating a personal box

On the navigator key (° )° , press ▲ or ▼ until the SMS screen is displayed, press OK to confirm.

Select **Settings** using ▲ or ▼. Press Confirm \\_\_

Select Private box using ▲ or ▼. Press Confirm \ --

Select New using A Confirm

Enter the box name. Press Confirm

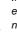

If you enter a name that already exists, a message tells you that the name already exists. The box name can have no more than 6 characters.

Enter the code associated to the box. Press Confirm \ --

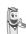

The user code must contain 4 digits.

Enter the code associated to the box again.

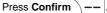

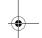

The telephone provides you with a terminal number associated to the box. Press Confirm to keep this terminal number.

Press Edit - to change the terminal number. Select one of the terminal numbers available in the list. Press **Confirm** \\_\_\_.

The name is added to the personal box list.

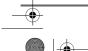

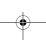

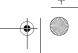

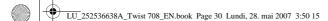

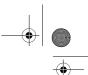

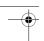

## Viewing a message from a personal box

On the navigator key (cook), press ▲ or ▼ until the **SMS** screen is displayed, press **OK** to confirm.

Select **Read SMS** using  $\blacktriangle$  or  $\blacktriangledown$ . Press **Confirm**  $\overline{\ }$ —.

Select the personal box. Press Confirm  $\overline{\ --\ }$ .

Enter the personal box code. Press Confirm  $\overline{\ --\ }$ .

Select the folder **New** or **Inbox** using ▲ or ▼. Press **Confirm** \( \bullet \)—.

Select the message using ▲ or ▼. Press **OK**.

The message is displayed on the screen. For details regarding the operations you can perform, refer to the paragraph **Reading a message**, page 24.

## Modifying or removing a personal box

On the navigator key (cook), press ▲ or ▼ until the **SMS** screen is displayed, press **OK** to confirm.

Select **Settings** using  $\blacktriangle$  or  $\blacktriangledown$ . Press **Confirm**  $\overline{\ }$ —.

Select **Private box** using  $\blacktriangle$  or  $\blacktriangledown$ . Press **Confirm**  $\overline{\ \ }$ .

Select Cancel or Edit using ▲ or ▼keys.

Press Confirm \\_-\_.

Select the name of the personal box you want to modify or delete using ▲ or ▼ . Press

Cancel \\_— or Edit \\_— depending on the choice made previously.

If an SMS is sent to a personal box not listed on your telephone (or if this box was removed), the SMS will not be delivered.

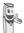

If you delete a personal box, you must confirm it at the end of the procedure by entering the base code. All the messages it contains are erased.

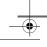

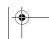

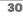

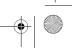

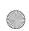

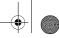

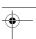

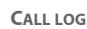

## **CALL LOG**

This menu enables you to view the call or event lists of your telephone.

The dialed call log presents the calls you made.

The received call log presents the calls you received.

The event log groups together all the new events that took place in your absence:

- reception of an SMS.
- · calls received during your absence,
- messages saved in PhoneMail.

## Viewing the received and dialed call log

On the navigator key (cook), press ▲ or ▼ until the **Calls** screen is displayed, press **OK** to confirm.

Choose Incoming calls or Outgoing calls, using ▲ or ▼. Press Confirm \[
\begin{align\*}
\text{--}
\end{align\*}.

The presentation screen for the last call received or dialed appears.

This screen presents the following information:

- Complete name of your correspondent for received calls (if you have subscribed to the "caller name" or the "caller number" service and that the name associated with the number is registered in your directory;
   For a dialled call if the name is registered
  - For a dialled call if the name is registered in the directory).
- The telephone number for a received call (if you have suscribed for "caller number", the date, the time and the duration rounded up to neares minute.

To view the previous calls, use  $\blacktriangle$  or  $\blacktriangledown$ . The calls are organized in chronological order, from the most recent call to the oldest call.

By pressing **Option** \( \bullet \\_- \), a list of various executable actions appears:

- Call: To call the number.
- **No.>PhBook**: To store the name and number in the phonebook.
- Send SMS: To send an SMS to your contact.
- Delete all: To delete all calls.
- **Delete**: To delete the call currently viewed.
- View: To view the selected call again.

To return to the call view screen, press  $\mathbf{Return} \boxed{-}$ .

To exit the menu, press the red key  $\sqrt{\phantom{a}}$ 

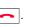

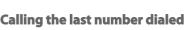

Your telephone has a shortcut key that can be used to automatically redial the last number dialed.

From the idle screen, press the redial key \_\_\_\_\_, the Call log screen appears. The last dialed number appears. Press the green

key . The number is dialed automatically.

You can view the other dialed calls by pressing ▲ or ▼ on the

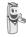

(Redial)

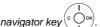

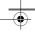

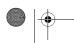

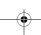

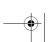

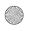

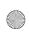

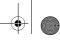

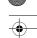

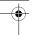

## **CALL LOG**

## Calling a number listed in the dialed and received call log

Select **Outgoing calls** or **Incoming calls**, using ▲ or ▼. Press **Confirm** \[
\begin{align\*}
\begin{align\*}
\begin{align\*}
\begin{align\*}
\begin{align\*}
\begin{align\*}
\begin{align\*}
\begin{align\*}
\begin{align\*}
\begin{align\*}
\begin{align\*}
\begin{align\*}
\begin{align\*}
\begin{align\*}
\begin{align\*}
\begin{align\*}
\begin{align\*}
\begin{align\*}
\begin{align\*}
\begin{align\*}
\begin{align\*}
\begin{align\*}
\begin{align\*}
\begin{align\*}
\begin{align\*}
\begin{align\*}
\begin{align\*}
\begin{align\*}
\begin{align\*}
\begin{align\*}
\begin{align\*}
\begin{align\*}
\begin{align\*}
\begin{align\*}
\begin{align\*}
\begin{align\*}
\begin{align\*}
\begin{align\*}
\begin{align\*}
\begin{align\*}
\begin{align\*}
\begin{align\*}
\begin{align\*}
\begin{align\*}
\begin{align\*}
\begin{align\*}
\begin{align\*}
\begin{align\*}
\begin{align\*}
\begin{align\*}
\begin{align\*}
\begin{align\*}
\begin{align\*}
\begin{align\*}
\begin{align\*}
\begin{align\*}
\begin{align\*}
\begin{align\*}
\begin{align\*}
\begin{align\*}
\begin{align\*}
\begin{align\*}
\begin{align\*}
\begin{align\*}
\begin{align\*}
\begin{align\*}
\begin{align\*}
\begin{align\*}
\begin{align\*}
\begin{align\*}
\begin{align\*}
\begin{align\*}
\begin{align\*}
\begin{align\*}
\begin{align\*}
\begin{align\*}
\begin{align\*}
\begin{align\*}
\begin{align\*}
\begin{align\*}
\begin{align\*}
\begin{align\*}
\begin{align\*}
\begin{align\*}
\begin{align\*}
\begin{align\*}
\begin{align\*}
\begin{align\*}
\begin{align\*}
\begin{align\*}
\begin{align\*}
\begin{align\*}
\begin{align\*}
\begin{align\*}
\begin{align\*}
\begin{align\*}
\begin{align\*}
\begin{align\*}
\begin{align\*}
\begin{align\*}
\begin{align\*}
\begin{align\*}
\begin{align\*}
\begin{align\*}
\begin{align\*}
\begin{align\*}
\begin{align\*}
\begin{align\*}
\begin{align\*}
\begin{align\*}
\begin{align\*}
\begin{align\*}
\begin{align\*}
\begin{align\*}
\begin{align\*}
\begin{align\*}
\begin{align\*}
\begin{align\*}
\begin{align\*}
\begin{align\*}
\begin{align\*}
\begin{align\*}
\begin{align\*}
\begin{align\*}
\begin{align\*}
\begin{align\*}
\begin{align\*}
\begin{align\*}
\begin{align\*}
\begin{align\*}
\begin{align\*}
\b

The presentation screen for the last call received or dialed appears.

Use ▲ or ▼ to locate the contact you wish to call. The calls are organized in chronological order, from the most recent call to the oldest call.

Once the call is displayed on the screen, press the green key  $\begin{tabular}{|c|c|c|c|}\hline \end{tabular}$  .

The number is dialed automatically.

#### Viewing the events log

If one or more new events occurred during your absence, the information screen "NEW EVENTS View?" appears.

- If you do not wish to view the event log at this time, press **No** 

  ✓ .
- To view the event log, press Yes \ -- .

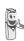

Once the event log has been viewed, the information screen disappears. You can however view it again via the "Calls" menu and the calls missed in the submenu "Incoming calls".

A summary screen appears. It informs you as to the various events that took place during your absence:

- the new SMS received,
- · the calls received during your absence,
- messages saved in PhoneMail.

Choose the event using  $\blacktriangle$  or  $\blacktriangledown$ . Press Confirm  $\overline{\ }$ —.

The event appears on the screen.

## Activate/deactivate the new events information screen

The new events information screen can be switched off. Events can then be consulted in the Calls/Events/View menu. The default setting is active.

On the navigator key ( o o), press ▲ or ▼ until the **Calls** screen is displayed, press **OK** to confirm.

Select **Events** using  $\bullet$  or  $\blacktriangledown$ . Press **Confirm**  $\overline{\ }$ —.

Select **Activate** or **Deactivat** using ▲ or ▼.

Press **Confirm** \( \bullet \\_- \).

If the "**Deactivat**" option is confirmed, you can consult new elements. To do this:

Select View using ▲ or ▼. Press Confirm \——.

Choose the event using  $\blacktriangle$  or  $\blacktriangledown$  . Press Confirm  $\overline{\backslash --}$  .

The event appears on the screen.

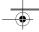

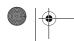

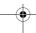

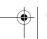

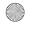

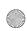

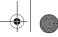

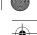

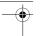

## **Accessories**

## **Accessories**

This menu offers you numerous additional functionalities:

- Alarm clock: to use your handset as an alarm clock.
- Organiser: the handset will ring at the set date and time to remind you of an appointment.
- **Birthday**: the handset will ring at the set date and time.
- **Timer**: to remind you of an event (maximum 99 minutes).
- Monitoring : use a handset to monitor a room
- Calculator: to perform calculations.
- Torch : maximum screen brightness.

### Managing alarms:

For the alarm clock, the timer, birthdays and the organizer:

 Triggering of the event when the machine is in standby mode

The machine announces the event, to press on the key \_\_\_\_ If no validation is made after 60 seconds, the screen returns at rest.

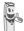

Triggering while the user navigates in the menus
The machine leaves the menus, announces the event, to press on the key

If no validation is made after 60 seconds, the

Triggering of the alarm during communication

screen returns at rest.

A beep is emitted in the earphone, the message of alarm appears on the screen while flickering, to press on the

key \_\_\_ . If no validation is made after 60 seconds, the screen returns at rest.

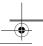

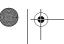

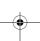

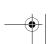

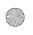

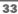

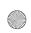

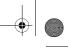

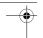

#### **Alarm clock**

The alarm function enables you to activate the handset ringer every day at a set time.

When the alarm is triggered the selected ring tone sounds for 60 seconds through the handset speaker and an alert screen is displayed. To turn off the alarm press \_\_\_\_\_ kev.

#### Setting the alarm clock

On the navigator key (cook), press ▲ or ▼ until the Accessories screen is displayed, press **OK** to confirm.

Select Alarm clock using  $\blacktriangle$  or  $\blacktriangledown$ . Press Confirm  $\overline{\ --\ }$ .

An information screen shows the alarm clock

- the time at which the handset will ring,
- if the alarm is on or off.
- To keep these settings, press
   Confirm \(
   \sum\_{--}\).
- To change the alarm time or status (on or off), press Edit \_\_\_\_/.

A list showing the different settings appears.

## Activating or deactivating the alarm clock

To activate or deactivate the alarm clock without changing the time.

Select Activate or Deactivat in the list using

▲ or ▼. Press Confirm \——.

The alarm settings information screen appears showing the new status. Press Confirm  $\sqrt{--}$ .

### Modifying the alarm clock time

Select **Set Time** in the list using  $\blacktriangle$  or  $\blacktriangledown$ . Press **Confirm**  $\overline{\ --\ }$ .

Enter the time at which you would like the alarm clock to sound. Press **Confirm** \( \sqrt{--} \).

The information screen displays the new setting. Press **Confirm**  $\sqrt{--}$ .

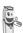

Once the time has been set, the alarm is automatically activated.

#### Changing the alarm clock ring tone

To modify the alarm clock ring tone, select  $\bf Ring\ tone$  in the alarm clock menu using  $\bf \blacktriangle$ 

or ▼. Press Confirm \\_\_\_.

The list of ring tones appears.

Select the desired ring tone using ▲ or ▼.

Press **Volume** \( \bullet -- \) to access the volume setting screen.

Press lack or lack to increase or decrease the volume.

Once the volume is set, press  ${\bf Confirm} \ \, \overline{ \ \, --} \, .$ 

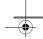

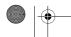

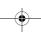

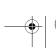

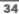

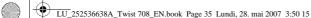

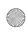

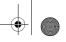

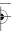

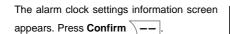

To exit the menu, press the red key  $/ \sim |$ .

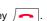

#### **Timer**

The timer function activates the handset ringer at a programmed time. You can view the programmed time on the screen.

Once the specified time has elapsed, the handset rings for 60 seconds and the alarm screen is activated. Turn off the alarm by pressing **Stop** - . The handset stops ringing.

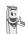

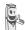

For access to the timer's settings (Set time, ring tone and view), you must stop it when started.

On the navigator key , press ▲ or ▼ until the Accessories screen is displayed, press **OK** to confirm.

Select **Timer** using keys ▲ or ▼. Press Confirm \ --

- To launch the timer without changing the displayed delay, press OK.
- To change the programmed time, press Option \ --

A list showing the different settings appears.

#### Changing the programmed time of the timer

In the timer options, select Set Time in the list. Press Confirm \\_-

Enter the desired time. Press Confirm

The timer activation screen appears with the modification. Press the OK key to start the timer.

### Changing the timer ring tone

In the timer options, select Ring tone using keys ▲ or ▼. Press Confirm \\_\_\_

The list of ring tones appears, the handset plays the ring tone.

Select the ring tone using keys ▲ or ▼.

Press Volume -- to access the volume setting screen.

Press ▲ or ▼ to increase or decrease the volume.

Once volume press Confirm

The timer activation screen appears. Launch the timer by pressing **OK**.

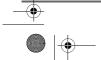

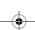

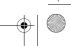

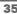

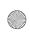

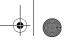

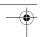

## Displaying or hiding the programmed time of the timer

To display (or hide) the time on the screen during its countdown, select **View** in the Timer menu using  $\blacktriangle$  or  $\blacktriangledown$ . Press **Confirm**  $\bigcirc --$ .

A screen appears indicating whether or not the lapsed time of the timer is visible.

Press **Edit** \_\_\_\_ to change the current status. Press **Confirm** \\_\_\_.

Press **Return** – / .

The timer is displayed. Press **OK** to launch it.

#### **Birthday or organiser alarms**

You can programme birthday and organiser alarms (10 of each type) on your DECT telephone. Birthday and appointment reminders will be presented at the set time and day. Your telephone will ring for 60 seconds and an alarm screen will appear to remind you of such events.

## Adding a new birthday (organiser) alarm

Select **Birthday** (or **Organiser**) using ▲ or ▼. Press **Confirm** \( \backslash \\_- \).

In the birthday (organiser) alarm list, select New entry using  $\bullet$  or  $\checkmark$ . Press Confirm  $\bigcirc --$ .

Enter the name of the person concerned (or the appointment) using the keypad keys. To delete a character, press the **C** key. Press

Confirm \\_\_\_\_.

Enter the birth date (or appointment date) using the keypad keys. Press Confirm  $\sqrt{--}$ .

Enter the alarm activation time. Press Confirm  $\overline{\ --\ }$ .

A confirmation screen appears.

- To make a correction, press Edit -
- To keep the informationpress

  Confirm \[
  \begin{align\*}
  \rightarrow
  \end{align\*}.

## Viewing a birthday (or organiser)

Select **Birthday** (or **Organiser**) using ▲ or ▼. Press **Confirm** \( \bullet \)—\_.

The list of programmed birthday alarms (or organiser alarms) is then displayed on the screen.

In the birthday (organiser) alarm list screen, select the alarm you would like to view using ▲ or ▼, and press **OK** to confirm.

The birthday (or organiser) alarm entry appears on the screen. This entry consist of:

- the name of the person concerned (or the appointment),
- the birth date (or appointment date),

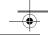

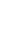

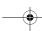

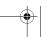

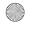

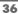

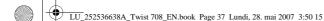

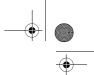

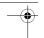

the time at which you would like to be notified by the alarm.

### Modifying or deleting a birthday (or organiser) alarm

In the birthday (or organiser) alarm list screen, select the alarm you wish to edit using ▲ or ▼. Press Option \—

The following options are available:

- View:to view the alarm data.
- Edit:to change the alarm name or date.
- **Delete**:to remove a birthday or organiser alarm.
- Ring tone:to set the ring tone that will sound when the alarm goes off.
- New entry:to set up a new alarm.

To exit the menu, press the red key

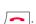

### **Calculator**

Use the calculator to perform typical operations.

On the navigator key , press ▲ or ▼ until the Accessories screen is displayed, press **OK** to confirm.

Select Calculator using ▲ or ▼. Press Confirm \ --

A screen presents the calculator.

Use the keyboard to perform calculations:

- use the navigator operations
- use the key for the decimal place comma,
- use the key to clear a figure,
- key to obtain the result. use the

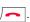

#### **Torch**

Your set's screen can be used as a torch.

On the navigator key press ▲ or ▼ until the Accessories screen is displayed, press **OK** to confirm.

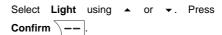

The screen turns to white, with maximum brightness, until a key is pressed.

#### Monitoring a room

You can use your handset to monitor a room. This allows you, for example, to monitor a baby's room.

To do so, place one of the handsets in the room to be monitored. This unit will be in "sender" mode.

The other handset will remain with you, it is in "receiver" mode.

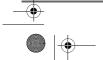

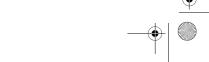

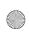

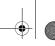

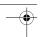

### On the receiver handset:

On the navigator key (° )° until the Accessories screen is displayed, press **OK** to confirm.

Select Room monitor using ▲ or ▼. Press Confirm \\_\_\_.

Select the sender handset using ▲ or ▼. Press Call \ --

The sender handset rings, pick up using the green key / .

#### On the sender handset:

A screen invites you to activate the monitor mode (sender mode). Press **Yes** \\_-\_.

Both handsets are now in monitor mode.

Place the sender handset in the room to be monitored.

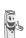

The handset in sender mode does not ring to notify you of incoming calls. It can therefore be placed in a room where someone is sleeping.

Keep the receiver handset with you.

When in monitor mode, the receiver handset can be used to make calls.

To make a call: press Call \\_\_\_ and dial the number.

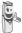

To answer a call, press the green key / .

At the end of the call, the handset will automatically return in monitor mode.

#### To stop monitoring:

- Press  $\mathbf{Stop}$  / on the transmitter set. The receiver set will automatically return to the standby screen.
- Press **Stop** on the receiver set and confirm by pressing Yes \\_- and

Stop - on the transmitter handset at the same time.

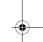

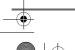

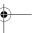

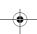

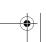

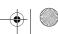

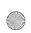

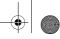

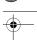

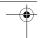

### **GAMES**

### **GAMES**

There are 2 games on your handset - Taquin and Fruit Mind.

### **Taquin**

This is a solitaire-type game, with three levels of difficulty (9, 16 or 25 elements). The aim is to replace identical objects as seen. The goal is to arrange the objects in the way indicated in the objectives.

On the navigator key (° ○ ok), press ▲ or ▼ until the Games screen is displayed, press **OK** to confirm.

Select Taquin using ▲ or ▼. Press Confirm \ --

Press ▲ or ▼ to select the game. Press Confirm \\_\_

Press Goal \\_- to display the target result. Go back to the game by pressing Return - .

Move the pieces using the navigator in order to achieve the objectives.

#### Action Key

move the piece located under the empty square upward

- move the piece located above the empty square downward
- move the piece located to OK the left of the empty square to the right
- C move the piece located to the right of the empty square to the left

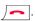

#### **Fruit Mind**

Fruit Mind is a thinking game, in which you have to work out the random sequence made up of four fruits. To do this, create combinations of four fruits, the aim being to find the combination as quickly as possible in the least amount of attempts.

On the navigator key , press ▲ or ▼ until the Games screen is displayed, press OK to confirm.

Select Fruit Mind using ▲ or ▼. Press Confirm \ -- .

Select New game using ▲ or ▼. Press Confirm \ -- |

The new game screen will appear.

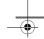

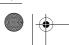

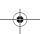

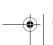

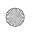

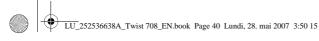

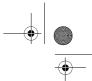

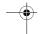

### **GAMES**

Use the keys and indicators below to play.

- 4 on MNO 6 Horizontal movement from one box to another.
- 2 ABC or 8 TW Selecting a fruit.
- 5 xx Confirm the combination displayed (possible when the combination contains four fruits).
- TRY: Number of attempts.
- TIME: Time elapsed.
- 4 balls: This indicator supplies information about whether certain fruits are in your combination using different coloured balls:
  - green ball: 1 fruit in the combination and in the correct place (you don't know which one).
  - orange ball: 1 fruit in the combination but in the wrong place (you don't know
  - red ball: 1 fruit not used in the combination (you don't know which

**NB**: There is no direct link between the indicator balls and the colour of the fruits in your combination.

For example, if the left ball on your indicator is green, this does not mean that the fruit on the left of your combination is in the right place. It just means that one of the fruits in your combination is in the correct place.

To exit the games, press the red key \_\_\_\_.

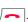

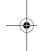

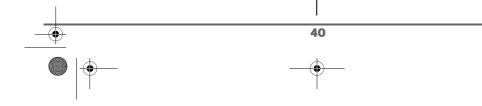

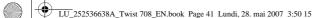

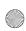

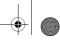

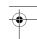

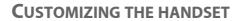

### **CUSTOMIZING THE HANDSET**

This menu allows you to modify the ring tones and the visual interface of the handset, and particularly:

- to assign different ring tones for incoming calls outsides or intercom (between handsets).
- to change the idle screen picture,
- to change the menu background color,
- to activate or deactivate power-saver mode,
- activate or deactivate tones being sounded when pressing the keypad or when validating the settings information of your handset,
- activate or deactivate silent mode,
- change menu layouts,
- record a personal ring tone,
- change the screen saver.

#### **Changing the ring tones**

This menu is for assigning a different ring tone to each event that can occur on your handset, particularly:

- an outside call.
- a call between handsets (intercom),
- receiving of SMS,
- the messaging.

On the navigator key (c , press ▲ or ▼ until the Personaliz. screen is displayed. press **OK** to confirm.

Select Ringer using ▲ or ▼. Press Confirm \\_\_

Select External ringer or Internal ringer or SMS reception or Messaging using . or ▼. Press Confirm \——

Select the ring tone of your choice using the ▲ or ▼ keys.

Press Volume \\_\_

Adjust the ringer volume using ▲ ou ▼, press Confirm \ --

To exit the menu, press the red key  $\sqrt{-}$ .

### Modify the idle screen

This menu allows is for changing the your handset idle screen picture.

, press ▲ or ▼ On the navigator key until the Personaliz. screen is displayed, press OK to confirm.

Select Scrn bckgrnd using ▲ or ▼. Press Confirm \ -- .

Select from among the images presented using the ▲ or ▼ keys. Press View \ -- .

The image is displayed on the screen.

Press Confirm \\_-\_ , to keep this image as the background display or use the ▲ or ▼ keys to select a different one.

To exit the menu, press the red key  $\sqrt{\phantom{a}}$ .

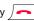

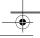

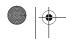

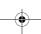

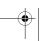

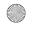

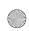

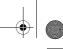

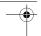

### CUSTOMIZING THE HANDSET

### Modify the color of the menu backgrounds

This menu is for changing the menu background color.

On the navigator key until the Personaliz. screen is displayed, press **OK** to confirm.

Select Ambiance using ▲ or ▼. Press Confirm \ --

Select the desired color using the ▲ ou ▼ keys, the colors are displayed on the screen as they are reviewed for selection. Press

Confirm \\_\_

To exit the menu, press the red key .

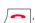

### **Screensaver (Power-saver mode)**

By activating this function, you can extend the battery charge for longer times between recharges on the desk charger. backlighting of the handset screen will either be reduced or turned off after a given time, depending on whether it is on its desk charger and on the events taking place, of the status of the screen saver (enabled or disabled), and whether it is calling or not.

During a call the intensity of the backlight will be reduced after 20 seconds of inactivity.

- In normal mode (eco mode not activated), the intensity of the backlight reduces step by step every 20 seconds of inactivity until the backlight is low.

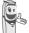

In eco mode (eco mode activated), the intensity of the backlight reduces step by step every 20 seconds of inactivity to reach a screen which is weak, even dark. according to whether the set is connected to the charger or not.

Any new event occurring will activate the backlight of your handset.

#### Activate or deactivate the Eco mode

, press ▲ or ▼ On the navigator key until the Personaliz. screen is displayed, press **OK** to confirm.

Select **Eco mode** using ▲ or ▼. Press Confirm \ --

The status is displayed on the screen.

Press Edit - / to activate or deactivate the power saver mode.

The status is changed immediately, Press Confirm \ --

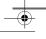

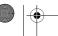

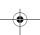

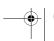

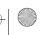

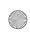

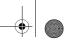

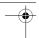

### CUSTOMIZING THE HANDSET

To exit the menu, press the red key  $\int$  .

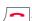

### Activating or deactivating the beeps

On the navigator key , press ▲ or ▼ until the Personaliz. screen is displayed, press **OK** to confirm.

Select Beeps using Confirm \ --

Select the beep type using ▲ or ▼. Press Confirm \ --

Keypad: the handset beeps when a key is pressed.

Battery: the handset beeps when the battery is too low.

Charger: the handset beeps when you hang up the handset.

An information screen displays the beep status (active or inactive) for the selected item (Active or Inactive for the battery and charger or Beeps, Fun or Inactive for the keypad).

To change the status, press Edit . The status is modified on the screen. (except for keypad where a list of three options appears. Select Beeps, Fun or Off then press Confirm \ -- ). Press

Confirm \ --

To keep the status, press Confirm \ --

To exit the menu, press the red key

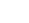

### Activating/deactivating the silent mode

When in silent mode, the telephone ringer and keypad beeps are inhibited.

On the navigator key (c Ook , press ▲ or ▼ until the Personaliz. screen is displayed, press OK to confirm.

Select Silence using ▲ or ▼. Press Confirm \ --

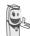

When you activate the silent mode, your handset is muted for all timer, organiser-type functions...

Press **Yes** \ **--** to activate the silent mode.

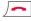

### **Changing menu layouts**

This function allows changing the layout of the main menus. Two options are available:

- Carrousel layout: the screen displays the current menu as a large icon, and two small icons representing the previous and next menus. Use the ▲ and ▼ arrows to browse through the menus.
- Mapping layout: all icons of the different menus are displayed on screen. Use the ▲ or ▼ arrows to brows through the menus, the sequence being top to bottom, then left to right.

On the navigator key until the Personaliz. screen is displayed, press **OK** to confirm.

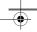

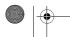

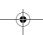

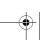

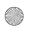

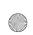

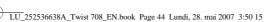

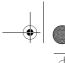

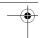

### CUSTOMIZING THE HANDSET

Select **Presentation** using ▲ or ▼. Press Confirm \\_\_

The status is displayed on the screen.

To change the status, press **Edit** - .

Select the desired option using  $\blacktriangle$  ou  $\blacktriangledown$  . Press Confirm \\_-

**Screen saver** 

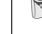

Recording a second personal melody will automatically erase the preceding one, even if you chose not to keep it.

Record a personal ring tone

This function allows you to record a personal ring tone of up to 8 seconds. After validating

the recording, the customized ring tone will be presented in the list of ring tones.

On the navigator key

∫, press ▲ or ▼ until the Personaliz. screen is displayed,

press **OK** to confirm. Select Record using ▲ or ▼. Press

Confirm \ --

The "Record tone" is displayed. Press Record \ --

Record your text or an audio sequence of up to 8 seconds. Press **End** \\_\_\_ to stop the recording before reaching the maximum time.

The recording is played, and the message "Do you want to keep the recorded tone?" is displayed on the screen. Press Yes \\_-\_ to keep the recording.

The validated ring tone is placed directly in the submenu "Ringer" under the name "Perso tune".

On the navigator key , press ▲ or ▼ until the Personaliz. screen is displayed, press OK to confirm.

This function displays a clock moving around

Select **Screensaver** using ▲ or ▼. Press Confirm \ -- .

The status is displayed on the screen.

Press Edit - / to enable or disable the

The status is modified instantly, Press Confirm \\_\_

To exit the menu, press the red key \_\_\_\_.

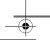

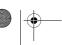

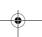

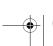

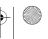

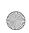

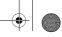

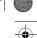

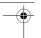

### **SECURITY**

This menu enables you to change or customise the security parameters of your telephone. You can:

- lock the keypad,
- programme an emergency number,
- modify the base code,
- · define the call time limit,
- define forbidden prefixes,
- authorise or deny communication to a number of handsets.

### Locking/unlocking the keypad

To lock / unlock the keypad, hold

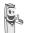

down on a key  $\times \sim$  for a few seconds, and then confirm by pressing the key **Yes** -.

You can also lock your keypad via the **Security** menu.

Select **Keypad lock** using ▲ or ▼.Press **Confirm** \——.

Press **Yes** \\_— to lock the keypad.

A screen indicates that the keypad is locked.

The icon appears on the idle screen.

## Programming an emergency number

This function allows you to define an emergency number which can be enabled or disabled.

Once it is activated, the emergency number will be automatically dialed when the green

key / is pressed from the idle screen.

 Once activated, you can however call a different number with pre-dialing by dialing a number and pressing
 .

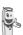

The following types of numbers should not be programmed: Fire, emergency and police rescue services...

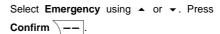

An information screen displays the current stored emergency number and indicates whether it is enabled or disabled.

- To modify the setting, press **Edit** (...
- To keep the setting, press

Confirm \\_-

A list offers you to either change the status (activate/deactivate) or modify the emergency number.

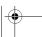

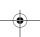

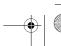

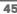

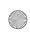

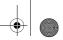

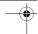

To modify the emergency number, select **Enter number**. Press **Confirm**  $\overline{\ \ \ }$ .

• Enter the new number using the keypad. Press **Confirm** \\_-.

or

You can pick a number from the phonebook. Press \\_\_\_, make your selection using ▲ or ▼ and
 Confirm \\_\_. The number is displayed. Press Confirm \\_\_.

To exit the menu, press the red key /---

The emergency number is automatically activated. The name of the handset displayed on the idle screen becomes **SOS**.

### Modifying the base code

The base code (0000 being the default setting) is required to access certain security functions. It must be composed of 4 digits.

On the navigator key (cook), press ▲ or ▼ until the **Security** screen is displayed, press **OK** to confirm.

Select Change Code using ▲ or ▼. Press Confirm \——.

Enter the old base code using the keypad. Press **Confirm**  $\sqrt{--}$ .

Enter the new base code using the keypad. Press **Confirm**  $\sqrt{--}$ .

Enter the new code again. Press Confirm  $\overline{\ --\ }$ .

To exit the menu, press the red key  $\sqrt{-}$ .

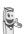

Carefully note down the base code number. You will need this code to change certain settings.

### **Defining the call time limit**

You can set your telephone's operating time. Once the call time limit is used up, it is no longer possible to make calls.

To be able to call again, you will have to deactivate the call time limit or set a new limit.

If the time limit ends during a telephone conversation, communication will not be cut off. Once you have hung up, it will not be possible to make a new call, emergency number included. Calls

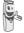

emergency number included. Calls between handsets (internal calls) are not affected by the call time limit.

On the navigator key (cook), press ▲ or ▼ until the **Security** screen is displayed, press **OK** to confirm.

Select **Time limit** using ▲ or ▼ Press **Confirm** \——.

An information screen displays the remaining time limit and its status.

- To modify the setting, press Edit (...)
- To keep the setting, press Confirm \[ \subseteq -- \].

Enter the base code (default is 0000). Press **Confirm**  $\sqrt{--}$ .

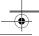

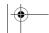

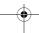

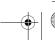

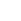

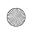

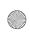

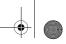

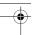

You can change the status (activate/ deactivate) or modify the time limit.

Select Edit time using ▲ or ▼. Press Confirm \ -- .

Enter the new time limit using the keypad (maximum 999 minutes). Press Confirm \ -- , the active mode is set automatically.

Once the modifications have been made, the information screen shows the new call time

- To modify the setting, press **Edit** (.
- To keep the setting, press Confirm \ -- .

To exit the menu, press the red key  $/ \sim |$ .

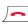

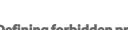

### **Defining forbidden prefixes - Call** barring

You can prohibit the use of certain prefixes on your telephone. When a prefix is forbidden, it will be impossible to call numbers which start with these prefixes.

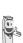

Depending on the programmed prefixes, certain numbers will no longer be accessible. For example, if you programmed 06 as a forbidden prefix, it will not be possible to call a number that begins by 06.

On the navigator key ( o Ook), press ▲ or ▼ until the Security screen is displayed, press OK to confirm.

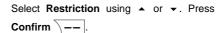

A screen indicating the number of programmed prefixes as well as their status appears.

- To modify the displayed data, press Edit \_ .
- To keep the displayed data or view the prefixes, press Confirm \ -- .

A base code input screen appears.

Enter the code. Press Confirm \\_\_\_.

A list appears:

- Activate: The activate the forbidden prefixes.
- Deactivate: To deactivate the forbidden
- Edit prefix: To modify or create a prefix (see below).

Select the desired option using ▲ or ▼. Press Confirm \\_\_\_.

### Creating, modifying or deleting a forbidden prefix

Access the selection screen for the Edit Prefix option (see above).

Select Edit prefix using ▲ or ▼. Press Confirm \ -- .

A screen showing the forbidden prefixes appears.

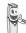

You can programme up to 5 forbidden prefixes.

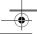

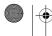

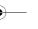

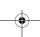

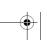

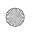

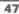

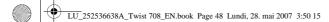

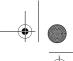

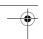

#### For creating or modifying a prefix

Select an empty location (dashes) or a prefix to modify using  $\blacktriangle$  or  $\blacktriangledown$ . Press **Edit**  $\boxed{-}$ .

The prefix input screen appears.

Enter the prefix using the keypad. Press Confirm \\_\_\_

#### For deleting a prefix:

Select the prefix you wish to delete with the keys ▲ or ▼, press Edit 😈 .

The window for filling in the prefix opens.

Don't fill in any number but press directly Confirm \ --

The prefix is deleted and the place chosen before is empty (dashes).

To exit the menu, press the red key  $\int$ .

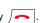

### **Authorising three-way calling**

The intrusion function authorises or prohibits a second handset from joining a conversation that is in progress. If the intrusion mode is active, it is then possible to join a conversation in progress using another

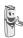

To join the conversation in progress from the second hanset, press the green key .

On the navigator key (c o o o), press ▲ or ▼ until the **Security** screen is displayed, press OK to confirm.

Select Intrusion using ▲ or ▼. Press Confirm \\_\_\_

A screen displays the current status (on

- To change the status, press **Edit** .
- To keep the status, press Confirm \\_\_\_

To exit the menu, press the red key  $\sqrt{-}$ .

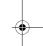

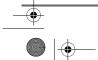

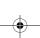

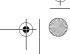

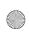

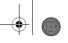

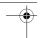

### **SETTINGS**

This menu enables you to change or customise the handset and base parameters.

### **Programming a key**

This function enables you to programme the \_\_\_\_ and \_\_\_\_ keys on your handset giving you direct access to certain functions right from the idle screen.

On the navigator key (c ) or, press ▲ or ▼ until the **Settings** screen is displayed, press **OK** to confirm.

Select **Program keys** using  $\blacktriangle$  or  $\blacktriangledown$ . Press **Confirm**  $\overline{\ }$ —.

A screen presents the function currently assigned the  $\boxed{-}$  key.

- To keep the function, press

  Confirm \—\_.

The graphic corresponds to programmable key \_\_\_\_ .

The graphic  $\blacksquare$  corresponds to programmable key  $\setminus --$ .

Choose from the function list the function you want to assign to the key. Press  $\blacktriangle$  or  $\blacktriangledown$  to select one of the following functions:

- Silence
- Alarm clock
- Timer
- Light
- Keypad lock
- Services
- Organiser
- Redial
- Number

Press Confirm \\_\_\_.

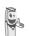

With the number function, you associate a telephone number to a program key. You can thus quickly call your contact.

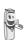

If you programm the function "Number" to the two softkeys, each number will be programmed separatly.

Once the  $\boxed{\ -\ }$  key is programmed, a screen invites you to programme the key

• To keep the function, press

Confirm \_\_\_\_.

Once the \\_-\_ key is programmed, you return to the **Settings** menu.

To exit the menu, press the red key  $\sqrt{-}$ .

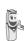

You can go from programming
the \_\_\_\_ key to programming
the \\_\_\_ key by pressing ▲ or ▼
on the navigator key.

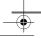

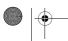

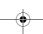

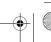

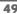

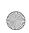

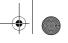

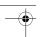

### Modifying the date and time

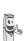

The base manages the time displayed on the handset, so the time indicated on your handset should be re-verified after any loss of electric power. If the time is not set correctly, proceed as indicated above to set the time.

On the navigator key ( o o o), press ▲ or ▼ until the **Settings** screen is displayed, press **OK** to confirm.

Select **Date/time** using  $\blacktriangle$  or  $\blacktriangledown$ . Press **Confirm**  $\overline{\ }$ —.

A screen displays the current date and time.

- To keep the date and time settings, press
   Confirm \( \sum\_- \).
- To modify the date and/or time settings,
   press Edit \_\_ /.

You can enter the date in DD/MM/YY format. Once the date is modified, press Confirm  $\sqrt{--}$ .

Enter the time in HH/ MM format and press Confirm  $\overline{\ --\ }$ .

To exit the menu, press the red key .

### **Adjusting the contrast**

On the navigator key ( o o o), press ▲ or ▼ until the **Settings** screen is displayed, press **OK** to confirm.

Select Contrast using  $\blacktriangle$  or  $\blacktriangledown$ . Press Confirm  $\overline{\ --\ }$ .

A list presenting five contrast levels appears.

Select the desired level using  $\blacktriangle$  or  $\blacktriangledown$ . The contrast is directly visible on the screen.

Adjust the contrast until you have obtained a satisfactory level. Press **Confirm** \( \subseteq \to \).

To exit the menu, press the red key

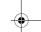

## Using the auto hang up and pick up features

The auto hang up feature enables you to automatically hang up by simply putting the handset back on its desk charger.

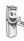

If the auto hang up feature is on, communication ends when the handset is put back on its desk charger.

When active, the auto pick up feature enables you to automatically pick up as soon as you remove the handset from its desk charger.

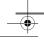

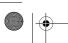

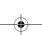

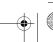

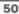

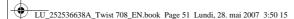

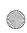

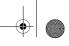

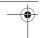

Select Auto Hang up (or Auto Pick up) using ▲ or ▼. Press Confirm \\_\_\_

A screen displays the current status (on or off).

- To change the status, press  $\mathbf{Edit}$  \_ \_ . The status is modified on the screen, press Confirm \\_-
- To keep the status, press Confirm \ -- .

To exit the menu, press the red key /-- |.

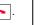

### **Installation guide**

You can call up the installation help guide. This will enable you to reset:

- date and time,
- name of the handset,
- external ringer.

On the navigator key (° )° until the **Settings** screen is displayed, press **OK** to confirm.

Select Help using -▼. Press Confirm \ --

Answer the questions that are asked and validate your asks by pressing on

When you have finished, you will return to the welcome screen.

### **Modifying the Voice box number** (PhoneMail)

This function enables you to receive calls when absent on a voice messaging service of the switched network.

To indicate that a new message has been received the PhoneMail icon appears. The new event message "NEW EVENTS View?" is displayed on the screen.

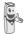

To check your voice messaging service, hold down key 1 w.

The number of your voice messaging service is set in the factory. To change this number, proceed as follows:

On the navigator key , press ▲ or ▼ until the Settings screen is displayed, press OK to confirm.

Select Voice Box No using ▲ or ▼. Press Confirm \ -- |

The programmed number is displayed on the screen,

- The number is correct, press Confirm \ -- .
- To modify the number, press

Delete the numbers using the navigator Enter the number. C key. Confirm

To exit the menu, press the red key  $\sqrt{-}$ .

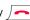

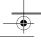

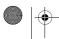

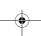

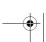

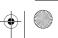

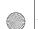

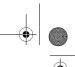

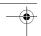

### **SETTINGS**

### Modifying the country code

In order for your telephone to operate correctly, when reading a SIM card, you must enter the country code where the telephone is being used. 32 for Belgium.

On the navigator key , press ▲ or ▼ until the **Settings** screen is displayed, press OK to confirm.

Select Country code using ▲ or ▼. Press Confirm \ -- .

An information screen will display the current country code.

- To keep the status, press Confirm \ -- |.
- To change the status, press **Edit** (.

Using the ▲ or ▼ keys, move the cursor to the place where you want to change the number. Press C to delete the number in front of the cursor. Re-enter the new number and press Confirm \ --

The screen will display the new programmed country code. Press **Confirm** \\_\_\_.

To exit the menu, press the red key  $\int$ .

### Modifying the language

This function enables you to change the screen display language.

On the navigator key O<sup>ok</sup>, press ▲ or ▼ until the Settings screen is displayed, press **OK** to confirm.

Select Language using ▲ or ▼. Press Confirm \ --

An information screen presents the current language used.

- To keep the setting, press Confirm \\_\_\_
- To change the setting, press Edit – (.

Choose the desired language from the language list. Press ▲ or ▼ to select the language. Press Confirm \ --

The screen shows the new language used. Press Confirm \ -- .

To exit the menu, press the red key  $\sqrt{-}$ .

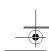

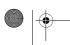

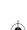

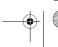

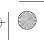

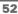

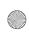

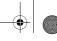

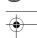

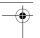

### ADVANCED SETTINGS/ HANDSET SETTINGS

## Registering a new handset to a base

To register a new handset to a base you must:

- put the handset in registration mode,
- put the base in registration mode.

Once this is done, the registration (mutual recognition of the base and the new handset) will be done automatically (registration can take a few seconds).

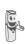

If the code of the base has been modified (different from 0000), the registration will not be possible with this procedure. refer to the paragraph "Personnal registering", page 54.

#### Take the handset to be registered:

On the navigator key ( o o o o), press ▲ or ▼ until the **Settings** screen is displayed, press **OK** to confirm.

Select Adv. Settings using  $\blacktriangle$  or  $\blacktriangledown$ . Press Confirm  $\overline{\ --\ }$ .

Select **HS Settings** using  $\blacktriangle$  or  $\blacktriangledown$ . Press **Confirm**  $\overline{\ }$ —.

Select **Registration** using ▲ or ▼. Press **Confirm** \\_\_\_.

The handset enters the registration mode.

#### On the base:

Put the base to which you want to register the handset in registration mode:

- For the Twist 708, press on the button on the base for a few seconds.
- For other base stations, refer to their user guides.

The new handset and the base are mutually searching for each other. The registration may take several seconds.

Once the handset is registered, the handset automatically exits the registration mode et lets you know the registration is done.

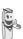

You can also set your base to the registration mode using a handset already registered by selecting the Registration function in the menu Settings/Adv. Settings/Base setting.

### Modifying the base preference

This function enables you to specify which base will be used by your handset to make calls (if your handset is registered to several bases).

On the navigator key (cook), press ▲ or ▼ until the **Settings** screen is displayed, press **OK** to confirm.

Select **Adv. Settings** using ▲ or ▼. Press **Confirm** \(\sum\_-\).

Select **HS Settings** using  $\blacktriangle$  or  $\blacktriangledown$ . Press **Confirm**  $\overline{\ \ }$ .

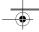

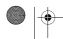

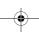

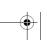

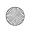

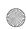

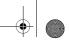

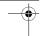

Select PreferredBase using ▲ or ▼. Press Confirm \\_\_

An information screen presents the current base preference for your handset.

- To keep the preference, press
- **Confirm** \[ \bullet -- \]. To modify the preference, press Edit – .

A list provides the bases among which you can choose the preferred base to which you want your handset to be registered. With the automatic mode you are not required to specify the preference.

Once the preferred base is selected, press Confirm \ --

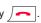

### **Resetting the handset**

When you reinitialise your handset, all the parameters are reset to their initial value (factory settings) with the exception of the phonebook, alarms (birthdays and organiser) and SMS parameters.

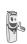

When resetting the handset, the security functions (forbidden prefixes and time limit duration) are not set back to their initial value.

On the navigator key (c ○ ok), press ▲ or ▼ until the  ${\bf Settings}\ {\bf screen}\ {\bf is}\ {\bf displayed},$  press OK to confirm.

Select Adv. Settings using ▲ or ▼. Press Confirm \ -- .

Select **HS Settings** using ▲ or ▼. Press Confirm \\_\_\_

Select Reset HS using ▲ or ▼. Press Confirm \ -- .

A confirmation screen will prompt you to confirm your request:

- To re-initialise your handset, press Yes \\_\_\_\_.
- If you do not wish to re-initialise your handset, press **No** – (.

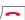

### **Personnal registering**

To register a handset in the following cases:

- the base's code is no longer 0000 (you have customised the code),
- you own several bases,
- you want to choose a name for your base (name displayed on the welcome screen).
- you want to choose the handset registration number.

On the navigator key (c ) ok), press ▲ or ▼ until the **Settings** screen is displayed, press **OK** to confirm.

Select Adv. Settings using ▲ or ▼. Press

Select **HS Settings** using ▲ or ▼. Press Confirm \ --

Select Custom using ▲ or ▼. Press Confirm \ --

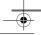

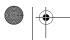

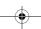

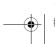

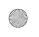

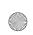

LU\_252536638A\_Twist 708\_EN.book Page 55 Lundi, 28. mai 2007 3:50 15

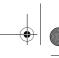

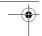

### **SETTINGS**

Select the required base number. Press Confirm  $\overline{\ --\ }$ 

Delete the current base name using **C** key (if necessary).

Enter the new name, press Confirm \\_\_\_\_.

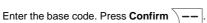

The handset enters the registration mode, "Handset in registration mode" is displayed on the screen.

Put the base to which you want to register the handset in registration mode:

Once the handset is registered, select the required handset number. Press

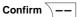

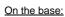

Put the base to which you want to register the handset in registration mode:

- For the Twist 708, press on the button on the base for a few seconds.
- For other base stations, refer to their user guides.

The new handset and the base are mutually searching for each other. The registration may take several seconds.

Once the handset is registered, the handset automatically exits the registration mode et lets you know the registration is done.

### **Renaming the handset**

This option enables you to modify the name of your handset.

On the navigator key (cook), press ▲ or ▼ until the **Settings** screen is displayed, press **OK** to confirm.

Select **Adv. Settings** using ▲ or ▼. Press **Confirm** \( \bullet \)—.

Select **HS Settings** using  $\blacktriangle$  or  $\blacktriangledown$ . Press **Confirm**  $\overline{\ \ \ }$ .

Select **Handset name** using  $\blacktriangle$  or  $\blacktriangledown$ . Press **Confirm**  $\overline{\ }$ —.

A screen presents the current handset name

- To keep the name, press Confirm \\_-\_.
- To change the name, press Edit \_\_\_ .

  Use the keypad keys to enter the new name. Press Confirm \\_\_\_.

To exit the menu, press the red key  $\sqrt{-}$ .

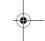

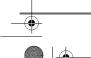

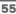

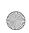

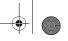

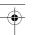

### ADVANCED SETTINGS/ **BASE SETTINGS**

### Using a handset to put the base in registration mode

This function enables you to put the base in registration mode so you can register a new handset. refer to the paragraph "Registering a new handset to a base", page 53.

On a handset that is already registered the base in question, press ▲ or ▼ until the Settings screen is displayed, press OK to confirm.

Select Adv. Settings using ▲ or ▼. Press Confirm \ --

Select Base Settings using ▲ or ▼. Press Confirm \ --

Select **Registr. Mode** using ▲ or ▼. Press Confirm \ -- .

A screen prompts you to confirm the setting of the base to the registration mode. Press

**Yes** \ -- to enter the registration mode.

You base will remain in registration mode for about 1 minute.

> You can also use the base buttons to put the base in registration mode:

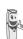

### Press on the button ( ) on the base for a few seconds.

### Re-initialising the base

When you re-initialise your base, all the base parameters are reset to their initial values (factory settings).

On the navigator key until the Settings screen is displayed, press **OK** to confirm.

Select Adv. Settings using ▲ or ▼. Press Confirm \ -- .

Select Base Settings using ▲ or ▼. Press Confirm \ -- .

Select Reset Base using ▲ or ▼. Press Confirm \\_\_

A confirmation screen will prompt you to confirm your request:

- To re-initialise the base, press
- If you do not wish to re-initialise the base, press **No** – (.

Enter the base code using the keypad. Press Confirm \ --

To exit the menu, press the red key  $\sqrt{-}$ .

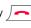

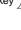

When re-initialising the base, the base code becomes 0000 again.

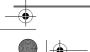

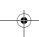

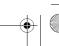

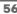

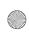

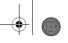

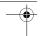

### **De-registering a handset**

This function enables you to de-register a handset from your base. This may be necessary if you have lost a handset or if you already have 6 handsets registered to the same base.

On the navigator key (c low), press ▲ or ▼ until the **Settings** screen is displayed, press **OK** to confirm.

Select Adv. Settings using  $\blacktriangle$  or  $\blacktriangledown$ . Press Confirm  $\overline{\ --\ }$ .

Select **Base Settings** using ▲ or ▼. Press **Confirm** \——.

Select **Delete Handset** using ▲ or ▼. Press **Confirm** \——].

Select the handset you wish to unregister in the list by pressing  $\bullet$  or  $\checkmark$ . Press Delete  $\overline{\backslash --}$ .

A screen prompts you to confirm the unregistration. Press **Yes** to unregister the handset.

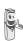

The deleted handset must be registered to its base again. refer to the paragraph "Registering a new handset to a base", page 53

To exit the menu, press the red key  $\int$ 

### Renaming the base

Select **Adv. Settings** using ▲ or ▼. Press **Confirm** \\_—.

Select **Base Settings** using ▲ or ▼. Press **Confirm** \\_—.

Select Base name using  $\blacktriangle$  or  $\blacktriangledown$ . Press Confirm  $\overline{\ }$ —.

Select the base for which you want to modify the name. Press **Modify**  $\overline{\ \ \ \ }$ 

Use the **C** button to make corrections and reenter the new name using the keypad. Press **Confirm**  $\sqrt{--}$ .

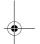

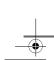

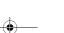

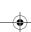

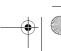

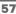

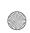

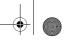

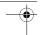

# Advances settings / Line settings

### Modifying the network type

Your DECT telephone can be installed on a public or private network (when using a PABX).

This function enables you to configure your telephone according to the type of network.

On the navigator key (c ) ow, press ▲ or ▼ until the **Settings** screen is displayed, press **OK** to confirm.

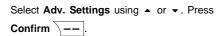

Select **Line Settings** using  $\blacktriangle$  or  $\blacktriangledown$ . Press **Confirm**  $\overline{\ }$ —.

Select **Network type** using  $\blacktriangle$  or  $\blacktriangledown$ . Press **Confirm**  $\overline{\ }$ .

A screen presents the current status (public or private).

- To keep the status, press Confirm \\_-\_.
- To change the status, press Edit \_\_\_\_.
   The status is modified on the screen, press Confirm \_\_\_\_.

To exit the menu, press the red key \_\_\_\_.

### **Modifying the dialing mode**

If you telephone is connected to an old PABX, you might have to change the number system.

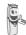

The default dialing mode is tone.

On the navigator key (cook), press ▲ or ▼ until the **Settings** screen is displayed, press **OK** to confirm.

Select **Adv. Settings** using ▲ or ▼. Press **Confirm** \( \bullet \)—.

Select **Line Settings** using ▲ or ▼. Press **Confirm** \——.

Select **Dial** using lacktriangle or lacktriangle. Pres **Confirm**  $\overline{\ \ \ \ \ \ \ \ }$  .

A screen displays the current status (pulse or tone).

- To keep the status, press Confirm \( \sum\_{--} \).
- To modify the status, press Edit \_\_\_\_.
  The status is modified on the screen,
  press Confirm \\_\_\_.

To exit the menu, press the red key  $\int$  .

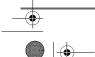

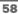

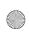

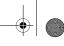

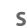

### Modifying the flash duration (R key)

If you connect your telephone to a private automatic branch exchange or use it in a foreign country, you may need to modify the flash duration in order to use your telephone correctly with regard to the following functionalities: outgoing 2nd call, incoming 2nd call, conference call.

The value for Belgacom is 120 ms.

On the navigator key (c ○ ok), press ▲ or ▼ until the Settings screen is displayed, press **OK** to confirm.

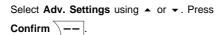

Select Line Settings using ▲ or ▼. Press Confirm \\_-\_

Select Flashing using ▲ or ▼. Press Confirm \ --

An information screen presents the current flash duration.

- To keep the duration, press Confirm \ --
- To modify the duration, press Edit | - ( .

A list presenting the various flash durations appears, select the new duration using . or ▼. Press Confirm \——.

To exit the menu, press the red key

### **Setting a PABX prefix**

If a private automatic branch exchange is used, you can programme the external call prefix.

With this function you can set the:

- PABX prefix number,
- dialed number length at which point the PABX will be automatically dialed (this length is called "digit before prefix"),
- prefix status (on or off).

On the navigator key , press ▲ or ▼ until the Settings screen is displayed, press OK to confirm.

Select Adv. Settings using ▲ or ▼. Press Confirm \ -- .

Select Line Settings using ▲ or ▼. Press Confirm \ -- |.

Select PABX prefix using ▲ or ▼. Press Confirm \ -- .

An information screen presents the PABX setting in progress.

- To keep this setting, press Confirm \ -- |
- To modify this setting, press **Edit** .

Select the desired option:

- Activate or Deactivate: to select a status.
- Prefix: to enter the number giving you access to the outside line.
- Dig. bef. pref.: to specify the «digits before

Set the settings and press **Confirm** \\_-

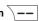

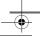

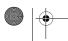

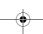

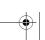

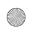

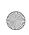

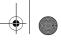

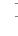

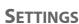

The information screen presents the new PABX settings.

- · To keep these settings, press Confirm \\_\_\_.
- To modify these settings, press Edit \_ /.

To exit the menu, press the red key  $\int$ 

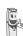

To enter the pause mode during dialling, press the 0 key until syboml "/" appears.

### 2nd call

This function allows you to activate or deactivate the outgoing 2nd call option during communication. You can only activate this, if you subscribe to the "COMFORT" and "Number display" services.

On the navigator key (c ○ ok), press ▲ or ▼ until the Settings screen is displayed, press OK to confirm.

Select Adv. Settings using ▲ or ▼. Press Confirm \\_\_\_

Select Line Settings using ▲ or ▼. Press Confirm \\_\_\_.

Select 2nd call using ▲ or ▼. Press Confirm \\_\_\_

A screen displays the current status (on or off).

- To change the status, press **Edit** The status is modified on the screen, press Confirm \\_\_\_
- To keep the status, press Confirm \\_\_\_.

To exit the menu, press the red key  $\sqrt{-}$ .

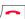

### **Caller's Number**

This function allows you to activate or deactivate the displaying of caller's number on your handset. You can only activate this, if you subscribe to the "Number display"

On the navigator key (c Ook), press ▲ or ▼ until the Settings screen is displayed, press **OK** to confirm.

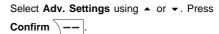

Select Line Settings using ▲ or ▼. Press Confirm \ -- .

Select Caller's Num. using ▲ or ▼. Press Confirm \\_\_\_.

A screen displays the current status (on

- To change the status, press **Edit** The status is modified on the screen, press Confirm \\_\_
- To keep the status, press Confirm \\_\_\_\_.

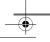

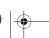

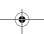

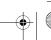

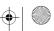

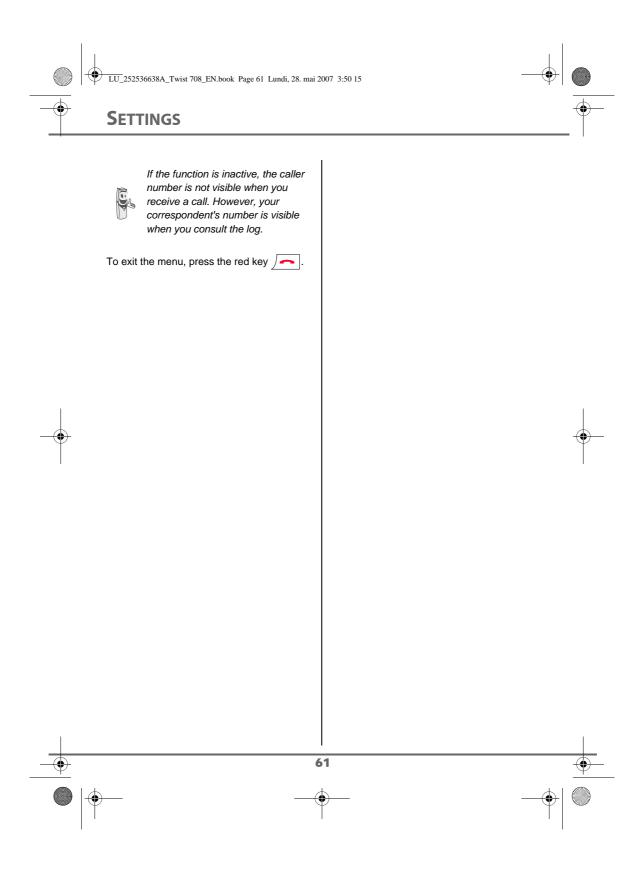

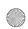

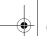

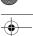

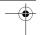

### **APPENDIX**

### **Care and Maintenance**

Use a slightly damp cloth to wipe the base and handset, do not use a dry cloth as this may cause electrostatic charges.

### **Problems**

Refer to the table presented below in case of an operational malfunction:

| Problems                                                                       | Remedies                                                                                                    |
|--------------------------------------------------------------------------------|----------------------------------------------------------------------------------------------------|
| The base indicator light is not lit                                            | Make sure that:  the power adapter is properly connected to a power socket.  the power connector is properly plugged into the base.  your fuse and circuit-breaker are in working order and that the power socket is powered.                                                                                                    |
| The handset display is blank                                                   | Make sure the batteries are properly installed. Place the handset on on the desk charger and fully charge the batteries. As time goes by, you may notice a slight decrease in battery performance. Use your handset until the battery is fully discharged, and then charge it for at least 6 hours.  If these precautionary measures do not resolve this issue, replacement batteries are available from Belgacom. |
| The handset does not ring during an incoming call                              | Make sure that the telephone is properly connected and that you have a dial tone.  Make sure your telephone is not set to silent mode (see chapter entitled Ring Tones).                                                                                                    |
| No radio link between the handset and base. The network indicator icon flashes | Make sure the handset is registered by moving closer to the base, if it is registered correctly, the handset screen should display its own handset number. Otherwise, register the handset to the base. See "Personnal registering", page 54.                                                                                                    |
| You obtain a "busy" dial tone for each dialed number                           | Make sure no one else is using another handset (if the intrusion mode is desactivated).  Make sure that the dial mode (tone or pulse dialing) is compatible with your telephone line or your automatic branch exchange.  Make sure your time limit has not run out (if activated).  Make sure you are not on call restriction (if activated)                                                                       |
| You cannot send or receive SMSs                                                | Make sure you have subscribed to a caller display service. Contact Belgacom to check if the SMS service is activated on your line. Make sure that the server number is 1717 for transmissions and 0717 for reception. Have you provided your contacts with the right terminal number?                                                                                                    |

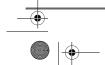

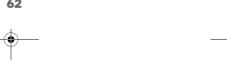

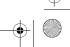

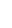

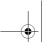

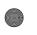

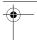

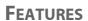

| Functions            | Default settings   | Functions         | Default settings      |
|----------------------|--------------------|-------------------|-----------------------|
| Earpiece volume      | 3                  | Beeps             | All active            |
| Loudspeaker volume   | 3                  | SETTINGS          |                       |
| SMS                  |                    | Program keys      | Silence/Oper Services |
| SMS sending centre   | 1717               | Date/Time         | 00:00 // 01/01/06     |
| SMS reception centre | 01717              | Auto Hang up      | On                    |
| ACCESSORIES          |                    | Auto Pick up      | Off                   |
| Alarm clock          | Off                | Language          | User choice           |
| Timer                | Off                | Advanced settings |                       |
| Room monitor         | Off                | •Line settings    |                       |
| SECURITY             |                    | Network type      | Public                |
| Keypad lock          | Off                | Dial              | Tone                  |
| Emergency            | Off                | Flashing          | 120 ms                |
| Base code            | 0000               | PABX prefix       | Off                   |
| Time limit           | Off                | 2nd call          | On                    |
| Restriction          | Off                | Caller's Num.     | On                    |
| Intrusion            | On                 | •HS setting       |                       |
| RING TONES           |                    | Handset name      | HANDSET -1-           |
| Ringer (Ext/Int)     | Actualités / Boing | •Base settings    |                       |
| Silent mode          | Off                | Base name         | Belgacom 1            |

| Telephone features     |                  |                    |                   |  |  |
|------------------------|------------------|--------------------|-------------------|--|--|
| Number of channels     | 10 x 12 = 120    | Autonomy           |                   |  |  |
| Radio frequency band   | 1,88 - 1,90 GHz  | standby time       | 180 hours         |  |  |
| Duplex mode            | TDMA             | talk time          | 15 hours          |  |  |
| Spacing between        | 1,728 MHz        | Handset range      |                   |  |  |
| Bit rate               | 1152 Kbit/s      | open space         | up to 300 m       |  |  |
| Modulation             | GFSK             | inside building    | up to 50 m        |  |  |
| Vocoding               | ADPCM            | Base dimensions    | 100 x 104 x 55 mm |  |  |
| Transmitting power     | 250 mW           | Base weight        | 140 g             |  |  |
| Base operating voltage | 230 V , 50/60 Hz | Handset dimensions | 138 x 150 x 28 mm |  |  |
| Charging time          | 6 hours          | Handset weight     | 143 g             |  |  |

All of this data is provided to you for information purposes only. Belgacom reserves the right to make any changes without notice.

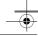

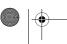

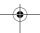

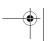

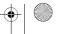

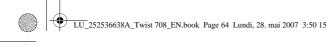

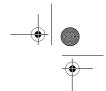

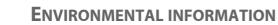

- The equipment that you bought has required the extraction and use of natural resources for its production. It may content hazardous substances for the health and the environment.
- In order to avoid the dissemination of those substances in our environment and to diminish the pressure on the natural resources, we encourage you to use the appropriate take-back systems. Those systems will reuse or recycle most of the materials of your end life equipment in a sound way.
- The crossed-bin symbol invites you to use those systems.
- If you need more information on the collection, reuse and recycling systems, please contact your local or regional waste administration.
- You can also contact us for more information on the environmental performances of our products.

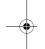

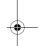

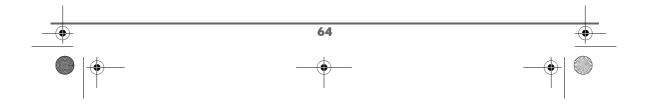

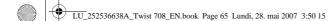

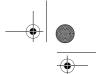

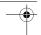

### **GUARANTEE**

#### **Guarantee terms**

The Equipment you have bought has been carefully selected by Belgacom and is covered by a two-year warranty on spare parts and labor in the event of any material or manufacturing defect, unless otherwise specified. The warranty shall be valid from the date on which the equipment is collected or delivered.

If you have any problems with the equipment, you should take it to a Teleboutique or to one of our authorized agents, in its entirety and in its original packaging, or in packaging providing the same degree of protection, together with the original receipt. The addresses for our Teleboutiques and authorized agents are given in the Information Section of the White Pages.

Your equipment will be repaired or replaced free of charge, on presentation of the receipt, in the event of any material or manufacturing defect.

Belgacom alone shall determine what repairs and/or replacements are necessary. The warranty on the repaired or replaced equipment shall end on the date on which the original warranty on the purchased equipment expires, but shall not be less than 3 months.

#### The warranty shall not apply:

- damage of any kind that does not predate the sale;
- any damage, faults or defects attributable to the Customer or to causes unrelated to the Equipment: lightning, power surges, humidity, accidental damage, improper use or poor maintenance, failure to comply with the instructions in the user manual, and force majeure;
- the repair or replacement of movable parts (cords, wires, plugs, aerials, etc.), consumables (cells, batteries, paper, ink, etc.) needing regular replacement and the supply of cleaning products.

### The warranty shall not apply:

- to any changes or repairs to the terminal Equipment undertaken by the Customer himself/herself or through the services of persons not designated by Belgacom;
- if the Customer removes or tampers with the manufacturer's serial numbers and/or brand names on the terminal Equipment.

Belgacom shall not be liable for any indirect or immaterial loss sustained by the Customer as a result of the malfunctioning of the terminal Equipment, such as any loss of production, revenue or contracts.

The General Terms and Conditions for the Sale of Terminal Equipment can be obtained on request from any Belgacom service available to the public or at www.belgacom.be

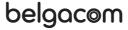

Belgacom SA under public law, Bd. du Roi Albert II 27, B-1030 Brussels VAT BE 0202.239.951, Brussels Register of Legal Entities

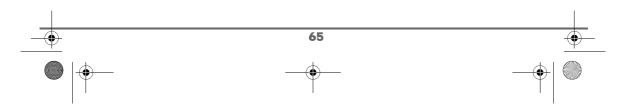

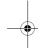

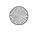

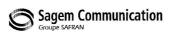

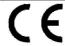

### **DECLARATION OF CONFORMITY**

Déclaration de conformité Konformitätserklärung

We,

The Manufacturer

Sagem Communication

Le Constructeur / Der Hersteller

27, rue Leblanc - F-75512 PARIS CEDEX 15 - FRANCE

Address Adresse / Adresse

declare under our sole responsibility that the product Déclarons sous noire seule responsabilité que le produit erklärt in eigener Verantwortung, daß das Produkt

Product designation

DECT telephone

Model & Variant

Twist 708

Product Type Designation

D95C

Identification:

252912792

To which this declaration relates is in conformity with the harmonized standards Auquel se réfère cette déclaration est conforme aux normes harmonisées auf welches sich diese Erklärung bezieht, die vereinheitlichten Normen

According to

1999/5/EC

Artical No 3(1) (a) - R&TTE Directive Artical No 2 - Low Voltage Directive

EN 60950 -1 . 2001 EN 50360 : 2001 2006/95/CE 1999/519/EC

Health EU-Council recommendation

According to

1999/5/EC 89/336/EEC

Artical No 3(1) (b) - R&TTE Directive Artical No 4 - EMC Directive

EN 301 489 - 1 : 2000/2005 EN 301 489 - 6 : 2000/2002

EN 61000-3-2

. 2000

: 2003

1999/5/EC

EN 61000-3-3 : 1995+A1 :2001

EN 301 406

97/523/EC .

Artical No 3(2) - R&TTE Directive Radio EU-Council Recommendation

Meets the essential requirements according to article 3 of the following EC-Directive: Est conforme aux exigences essentielles suivant l'article 3 de la Directive CE: Die grundlegenden Anforderungen gemäß Artikel 3 der nachstehenden EU-Richtlinie erfüllt:

According to

Directive, 1999/5/EC of the European parliament and of the council of 09 March 1999 relating to radio and

Directive, 1999/S/EC of the European parliament and of the council of 099 which 1999 relating to radio and telecommunication terminal equipment, including the mutual recognition of their conformity.

Directive, 1999/S/EC du Parlement européen et du conseil du 09 mars 1999 concernant les équipements radio et terminaux de télécommunication, inchant la recomnissance mutuelle de leur conformité.

Richtlinie 1999/S/EC du Parlement européen et du conseil du 09 mars 1999 concernant les équipements radio et terminaux de télécommunication, inchant la recomnissance mutuelle de leur conformité.

Richtlinie 1999/S/EC du Parlement européen et du conseil du 09 mars 1999 concernant les équipements radio et terminaux de télécommunication, inchant la recomnissance mutuelle de leur conformité.

Council Decision 1998/482/EC, Council Decision 1999/303/EC
Terminal equipment (TE) capable of 2-wire access to the analogue Public Switch Telephone Networks, and is capable of originating a circuit call using Dual Tone Multi Frequency (DTMF) Signalling and / or receiving an incoming circuit-switched call.

Year in which the CE marking was affixed: 2007

on behalf of Sagem Communication

Director Broadband & Residential Terminals Business Unit

**Broadband Business Group** 

Osny, 18 April 2007 Name and Signature
Nom et signature Name und Untershift

Ahmed SELMANI

Document SAGEM N° 20 876 735 - 2 / reproduction et divulgation interdites

SAGEM Communication - Siège social : Le ponant de Paris - 27, rue Leblanc - 75512 PARIS CEDEX 15 - FRANCE Société anonyme au capital de 300 272 000 € - 480 108 158 R.C.S. PARIS"

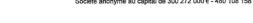

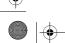

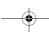

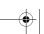

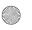

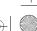

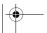

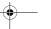